<span id="page-0-0"></span>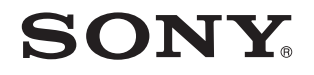

# Bruksanvisning

Persondator VPCJ1-serien

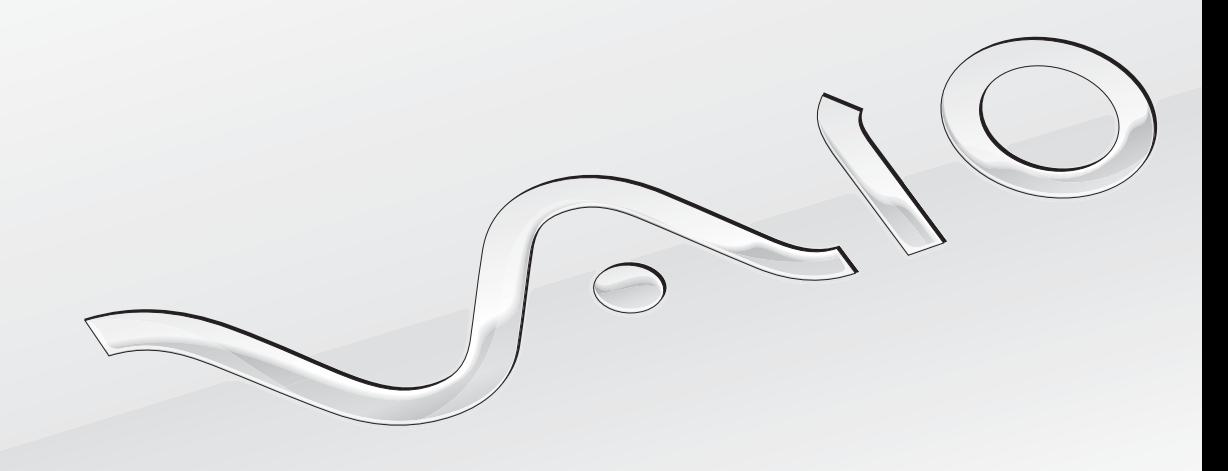

 $\blacktriangleright$ 

### <span id="page-1-0"></span>Innehåll

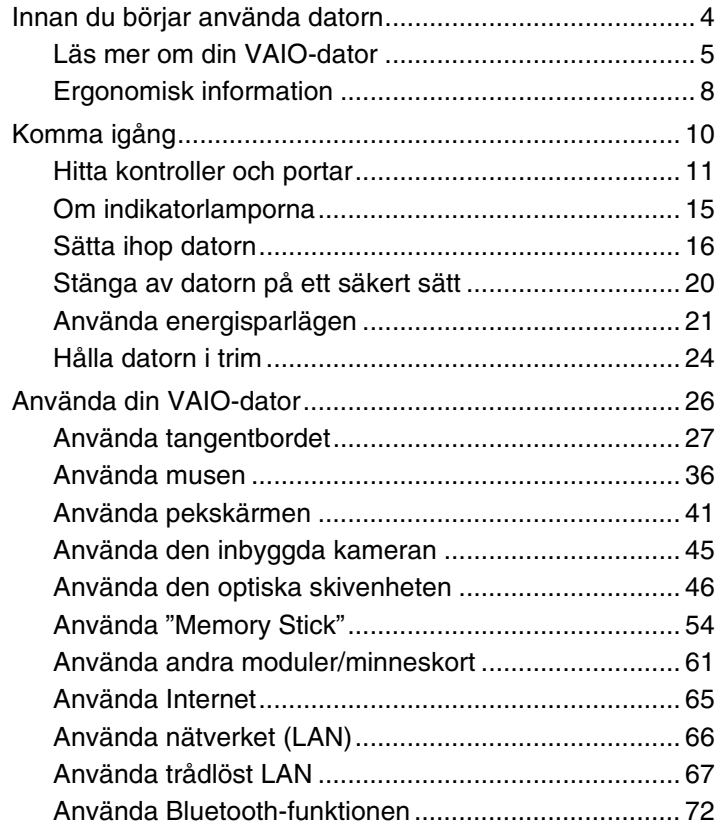

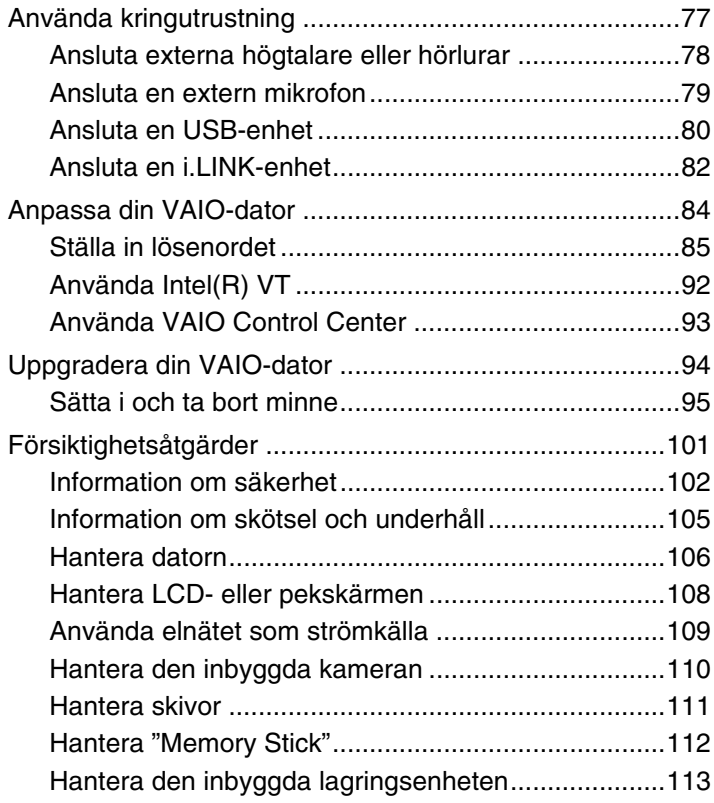

<span id="page-2-0"></span>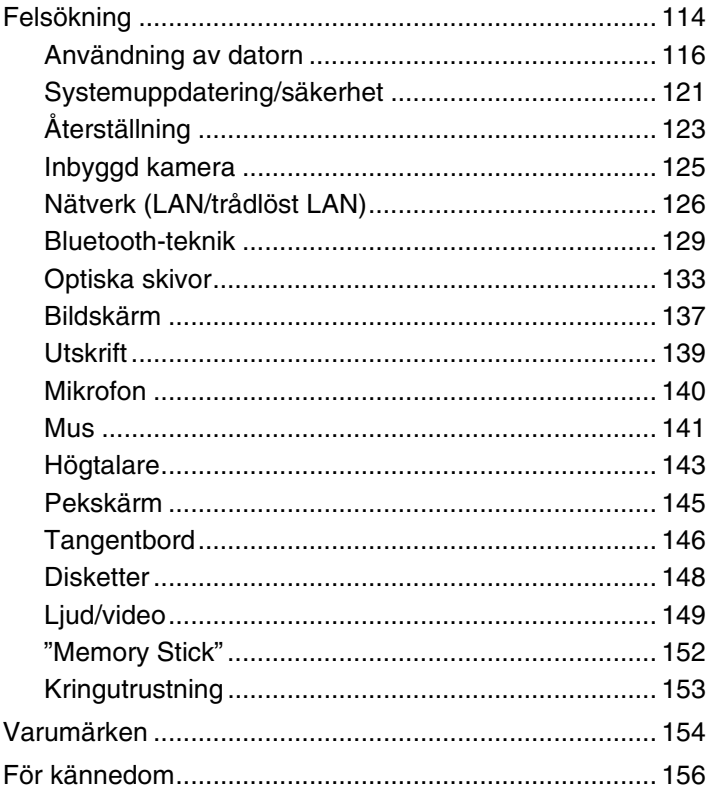

## <span id="page-3-1"></span><span id="page-3-0"></span>Innan du börjar använda datorn

Tack för att du har valt en Sony VAIO®-dator och välkommen till den elektroniska **Bruksanvisningen**. Sony har kombinerat marknadsledande teknik för ljud, bild, databehandling och kommunikation för att skapa en datorupplevelse i toppklass.

**!** Vyer från andra program som visas i den här handboken kan skilja sig något från dem som visas på datorn.

### **O** Så här hittar du specifikationerna för din dator

Vissa funktioner, alternativ och medföljande artiklar kanske inte finns i din dator.

Om du vill veta mer om vad din dator har för konfiguration kan du gå till webbplatsen VAIO Link på<http://support.vaio.sony.eu/>.

### <span id="page-4-1"></span><span id="page-4-0"></span>Läs mer om din VAIO-dator

Det här avsnittet innehåller supportinformation om din VAIO-dator.

### 1. Tryckt dokumentation

- ❑ **Snabbstartguide** En översikt över hur komponenterna ska anslutas, installationsinformation o.s.v.
- ❑ **Återställnings-, säkerhetskopierings- och felsökningsguide**
- ❑ **Föreskrifter, garanti och support**

#### $\n *A*$

Innan du aktiverar de trådlösa funktionerna som trådlöst LAN och Bluetooth bör du läsa igenom avsnittet **Föreskrifter, garanti och support** noggrant.

### <span id="page-5-0"></span>2. Elektronisk dokumentation

- ❑ **Bruksanvisning** (den här handboken) Funktionerna i din dator samt information om hur du löser vanliga problem. Så här visar du den elektroniska bruksanvisningen:
	- **1** Klicka på **Start** , **Alla program** och **VAIO Documentation**.
	- **2** Öppna mappen för ditt språk.
	- **3** Välj den bruksanvisning som du vill läsa.

### $\mathbb{Z}$

Du kan bläddra manuellt till bruksanvisningarna genom att gå till **Dator** > **VAIO (C:)** (din C-enhet) > **Documentation** > **Documentation** och öppna mappen för ditt språk.

❑ **Windows Hjälp och support** – En omfattande resurs med praktiska råd, självstudiekurser och demonstrationer som är till hjälp när du ska lära dig att använda din dator.

Om du vill komma till **Windows Hjälp och support** klickar du på **Start** och **Hjälp och support**, eller så håller du ned Microsoft Windows-tangenten och trycker på **F1**.

### <span id="page-6-0"></span>3. Supportwebbplatser

Om du skulle få problem med datorn kan du få hjälp med felsökning av problemet på webbplatsen VAIO-Link på adressen [http://support.vaio.sony.eu/.](http://support.vaio.sony.eu/)

Det finns även ett antal andra informationsresurser:

- ❑ I onlinegruppen Club VAIO på<http://club-vaio.com> kan du ställa frågor till andra VAIO-användare.
- ❑ Produktinformation finns på vår produktwebbplats på<http://www.vaio.eu/>eller i vår webbshop på [http://www.sonystyle-europe.com.](http://www.sonystyle-europe.com)

Ha serienumret för din VAIO-dator tillhanda om du behöver kontakta VAIO-Link per telefon. Serienumret hittar du på undersidan, på bakstycket eller inuti batterifacket på din VAIO-dator. Om du har problem med att hitta serienumret kan du få hjälp på webbplatsen VAIO-Link.

### <span id="page-7-1"></span><span id="page-7-0"></span>Ergonomisk information

När du arbetar med datorn bör du försöka tänka på följande ergonomiska aspekter:

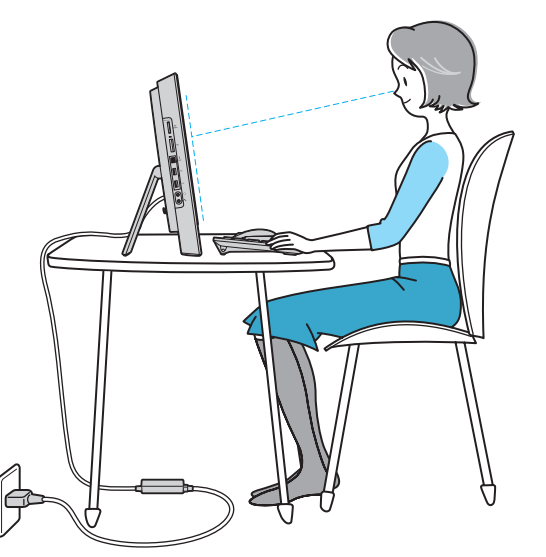

- ❑ **Hur datorn är placerad** Placera datorn direkt framför dig. Håll underarmarna vågrätt med handlederna i ett neutralt, bekvämt läge när du använder tangentbordet eller pekdonet. Låt överarmarna hänga ned längs med sidorna på ett naturligt sätt. Gör korta avbrott ofta när du använder datorn. Alltför mycket datoranvändning kan orsaka spänningar i ögon, muskler och senor.
- ❑ **Möbler och hållning** Använd en stol med gott stöd för ryggen. Justera stolen så att dina fötter vilar plant mot golvet. Ett fotstöd kan göra det bekvämare i vissa fall. Sitt avslappnat och upprätt och undvik att kuta med ryggen eller att luta dig för långt bakåt.

<span id="page-8-0"></span>❑ **Vinkel på datorskärmen** – Skärmen är ställbar. Pröva dig fram tills du hittar rätt vinkel. Genom att vinkla skärmen rätt kan du minimera risken för ansträngda ögon och muskler. Justera även skärmens ljusstyrka.

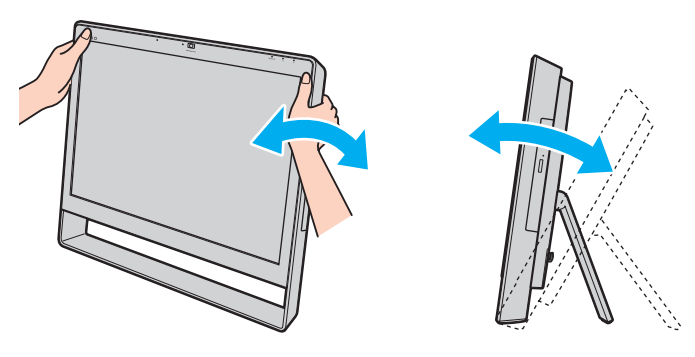

#### $\mathbb{Z}_n$

Du kan ställa bildskärmens vinkel från 8 grader upp till 30 grader.

#### **!**

Var försiktig när du justerar vinkeln och tänk på att inte trycka för hårt på datorn så att den skadas.

- ❑ **Belysning** Välj en plats där ljuset från fönster och lampor inte ger upphov till irriterande reflexer i skärmen. Använd indirekt ljussättning för att undvika ljusa fläckar på skärmen. Korrekt ljussättning skapar en bekvämare och mer effektiv arbetsmiljö.
- ❑ **Ventilation** Se till att det finns minst 10 cm fritt utrymme bakom och minst 20 cm fritt utrymme på vardera sidan om enheten.

# <span id="page-9-1"></span><span id="page-9-0"></span>Komma igång

I det här avsnittet finns information om hur du börjar använda din VAIO-dator.

- ❑ **[Hitta kontroller och portar \(sidan 11\)](#page-10-0)**
- ❑ **[Om indikatorlamporna \(sidan 15\)](#page-14-0)**
- ❑ **[Sätta ihop datorn \(sidan 16\)](#page-15-0)**
- ❑ **[Stänga av datorn på ett säkert sätt \(sidan 20\)](#page-19-0)**
- ❑ **[Använda energisparlägen \(sidan 21\)](#page-20-0)**
- ❑ **[Hålla datorn i trim \(sidan 24\)](#page-23-0)**

### <span id="page-10-1"></span><span id="page-10-0"></span>Hitta kontroller och portar

Ta dig tid att identifiera de kontroller och portar som visas på följande sidor.

**!**

Din dator kan se annorlunda ut än den som visas i handbokens illustrationer, vilket beror på att den finns i flera varianter.

### Framsida

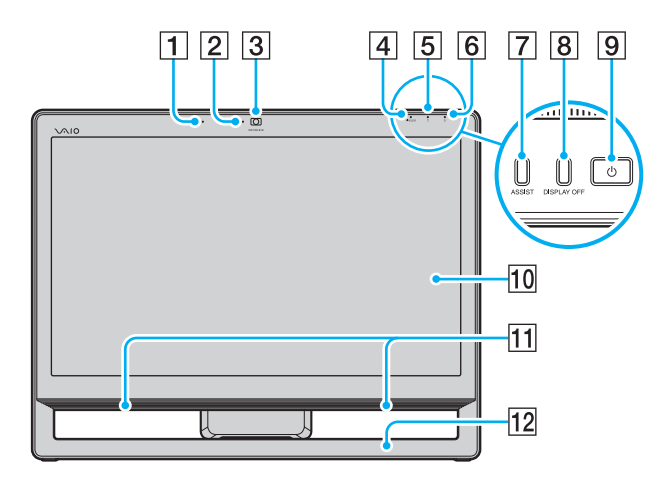

- $\boxed{1}$  Inbyggd mikrofon (mono)
- **2** Indikator för inbyggd MOTION EYE-kamera [\(sidan 15\)](#page-14-0)
- **3** Inbyggd **MOTION EYE**-kamera [\(sidan 45\)](#page-44-1)
- **4** WIRELESS-indikator [\(sidan 15\)](#page-14-0)
- **5** Indikator för skivenhet [\(sidan 15\)](#page-14-0)
- $\boxed{6}$  Strömindikator [\(sidan 15\)](#page-14-0)
- G **ASSIST**-knapp

Startar **VAIO Care** om datorn är påslagen. Om datorn är avstängd kan du använda knappen **ASSIST** för att starta **VAIO Care Rescue**.

- **8 DISPLAY OFF-knapp/DISPLAY OFF-indikator [\(sidan 15\)](#page-14-0)** Tryck på den här knappen för att stänga av LCDbakgrundsbelysningen.
- $\boxed{9}$  Strömbrytare
- 10 LCD-skärm/pekskärm [\(sidan 41\)](#page-40-1)
- 11 Inbyggda högtalare (stereo)
- $\overline{12}$  Ram [\(sidan 102\)](#page-101-1)

### <span id="page-11-0"></span>Baksida

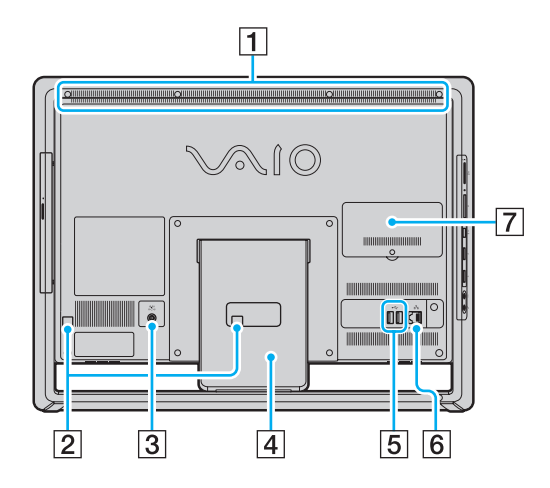

**!** Området kring luftventilen (1) blir varmt när datorn är igång. Vänta tills datorn har svalnat innan du vidrör området.

- $\P$  Luftventil
- 2 Kabelklämmor [\(sidan 16\)](#page-15-0)
- 3 DC IN-uttag [\(sidan 17\)](#page-16-0)
- $\boxed{4}$  Ställ [\(sidan 102\)](#page-101-1)
- 5 USB-portar<sup>\*</sup> [\(sidan 80\)](#page-79-1)
- **6** Nätverksport (LAN) [\(sidan 66\)](#page-65-1)
- 7 Lock över minnesmodulfack [\(sidan 95\)](#page-94-1)
- Följer standarden USB 2.0 och har stöd för hög, full och låg hastighet. Hur många USB-portar det finns på datorns baksida beror på vilken modell du har.

### <span id="page-12-0"></span>Höger

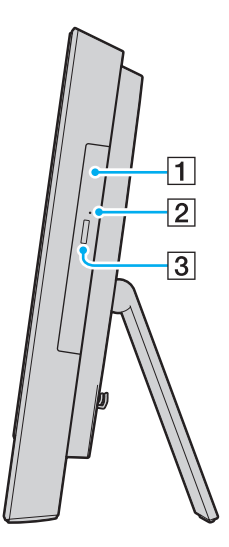

1 Optisk skivenhet [\(sidan 46\)](#page-45-1)

**2** Hål för manuell utmatning [\(sidan 133\)](#page-132-1)

3 Utmatningsknapp [\(sidan 46\)](#page-45-1)

<span id="page-13-0"></span>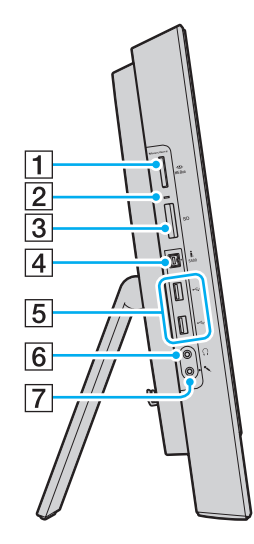

- 1 "Memory Stick Duo"-fack<sup>\*1</sup> [\(sidan 54\)](#page-53-1)
- **2** Indikator för medieåtkomst [\(sidan 15\)](#page-14-0)
- **3** SD-minneskortfack [\(sidan 61\)](#page-60-1)
- $\boxed{4}$  i.LINK-port, 4 stift (S400) [\(sidan 82\)](#page-81-1)
- $\boxed{5}$  USB-portar<sup>\*2</sup> [\(sidan 80\)](#page-79-1)
- 6 Hörlursuttag [\(sidan 78\)](#page-77-1)
- $\boxed{7}$  Mikrofonuttag
	- Används för anslutning av extern mikrofon.
- \*1 Din dator stöder endast "Memory Stick" i duostorlek.
- \*2 Följer standarden USB 2.0 och har stöd för hög, full och låg hastighet.

### <span id="page-14-1"></span><span id="page-14-0"></span>Om indikatorlamporna

Datorn är utrustad med följande indikatorlampor:

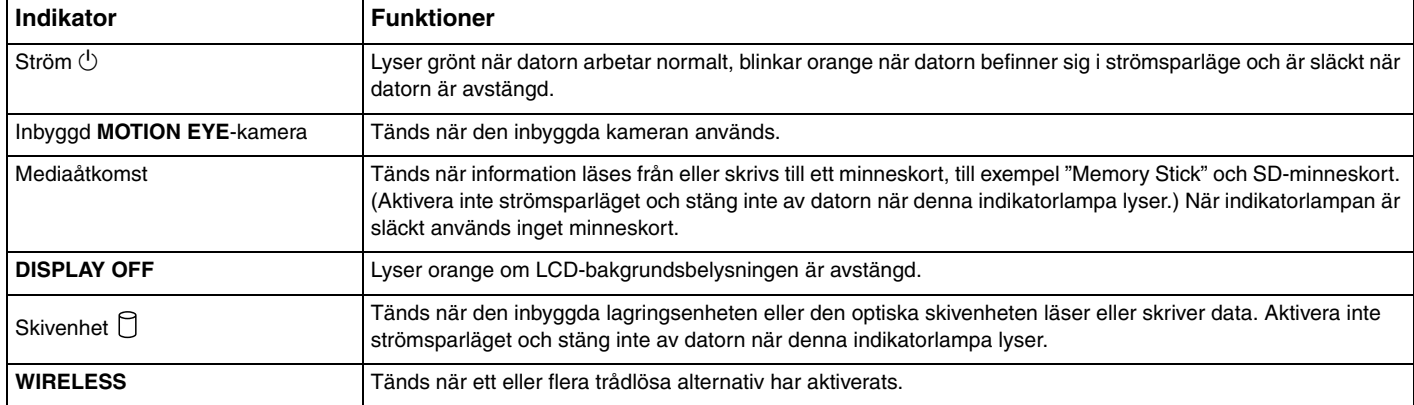

## <span id="page-15-1"></span><span id="page-15-0"></span>Sätta ihop datorn

### Ansluta tangentbordet och musen

Datorn kan ha levererats med ett USB-tangentbord och en USB-mus.

### $\Omega$

Vissa funktioner och tillval kanske inte finns i din dator.

Mer information om hur din dator är konfigurerad finns i den tekniska specifikationen.

#### Ansluta tangentbordet och musen

- **1** Anslut tangentbordskabeln (1) och muskabeln (2) till någon av USB-portarna (3) på datorns baksida.
- **2** Dra muskabeln (2) genom kabelklämman (4) på datorns baksida.

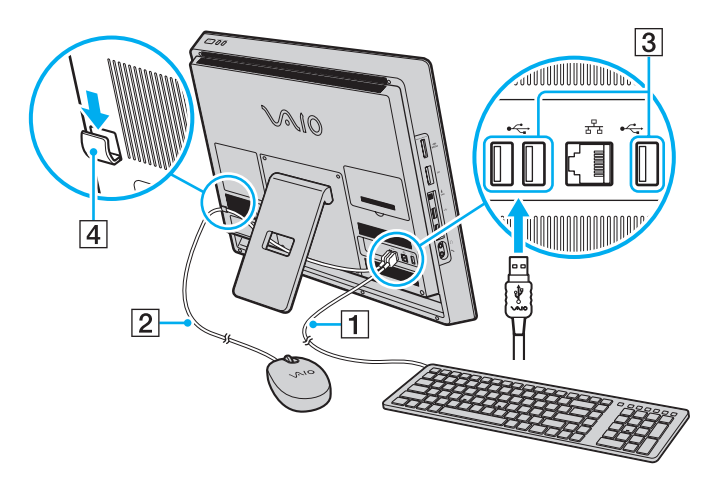

### <span id="page-16-1"></span><span id="page-16-0"></span>Ansluta datorn till en strömkälla

Du behöver en nätadapter för att kunna ansluta datorn till elnätet.

 $\not\hspace{-1.2mm}E_{\rm D}$ Använd endast den nätadapter som medföljer datorn.

#### <span id="page-17-0"></span>**Komma igång > Sätta ihop datorn**

Så här använder du nätadaptern

- **1** Anslut ena änden av nätkabeln (1) till nätadaptern (2).
- **2** Anslut den andra änden av nätkabeln till ett nätuttag (3).
- **3** Dra adapterkabeln (4) genom hålet (5) i stället och kabelklämman (6), och anslut kabeln till DC IN-uttaget (7) på datorns baksida.

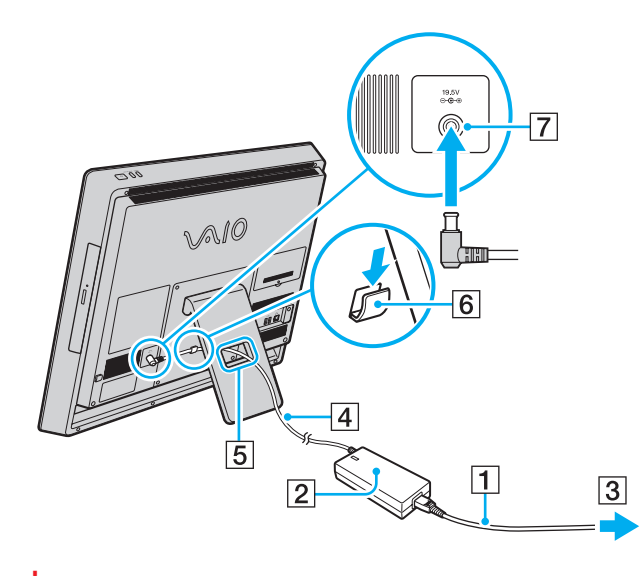

**!** Hur DC IN-uttaget ser ut varierar beroende på nätadaptern.

<span id="page-18-0"></span>✍ Om du vill koppla från datorn helt och hållet från elnätet stänger du av datorn och drar ut nätadaptern. Kontrollera att det är lätt att komma åt nätuttaget.

#### **!**

Om du kopplar från nätadaptern när datorn är i gång förlorar du alla data som inte har sparats.

### <span id="page-19-1"></span><span id="page-19-0"></span>Stänga av datorn på ett säkert sätt

Om du vill undvika att data som inte sparats går förlorade stänger du av datorn enligt instruktionerna nedan.

### Så här stänger du av datorn

- **1** Stäng av eventuell kringutrustning som är ansluten till datorn.
- **2** Klicka på **Start** och på knappen **Stäng av**.
- **3** Svara på de uppmaningar som visas om att spara dokument eller tänka på andra användare, och vänta på att din dator stängs av automatiskt. Strömindikatorn släcks.

### <span id="page-20-2"></span><span id="page-20-1"></span><span id="page-20-0"></span>Använda energisparlägen

Förutom det normala driftsläget kan datorn befinna sig i strömsparläge eller "Strömsparläge".

#### **!**

Stäng av datorn helt och hållet om du inte ska använda den under en längre tid.

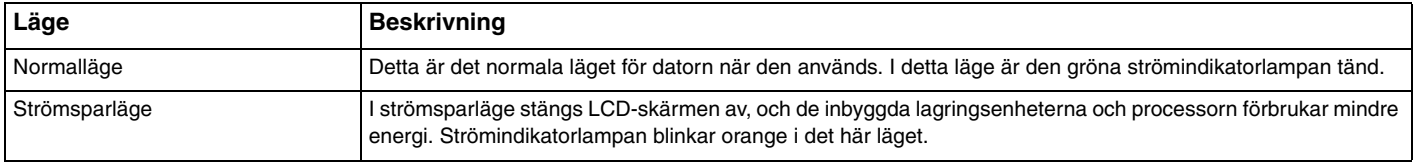

### <span id="page-21-0"></span>Använda strömsparläget

Så här aktiverar du strömsparläget

Klicka på **Start**, på pilen bredvid knappen **Stäng av** och på **Strömsparläge**.

### ✍

Du kan också trycka på strömsparknappen på tangentbordet för att försätta datorn i strömsparläge.

### Så här återgår du till normalläget

- ❑ Tryck på vilken tangent som helst på tangentbordet.
- ❑ Klicka på någon av musknapparna.
- ❑ Rör den trådlösa musen.
- ❑ Tryck på datorns strömbrytare.

#### ✍

Vi rekommenderar att du stänger av den trådlösa musen (om du har en sådan) med strömbrytaren på undersidan när du försätter datorn i strömsparläge. Detta förhindrar att datorn startas om du skulle komma åt musen.

#### **!**

Kontrollera att batteriet till det trådlösa tangentbordet (om du har ett sådant) är korrekt installerat och att batteriet inte håller på att ta slut. Datorn stängs av automatiskt om du håller strömbrytaren intryckt i mer än fyra sekunder. Alla data som inte har sparats kommer att gå förlorade. <span id="page-22-0"></span>Om du inte använder datorn på ett tag försätts datorn i strömsparläge. Om det behövs kan du ändra inställningarna för energisparläget.

Så här ändrar du inställningarna för energisparläget

- **1** Klicka på **Start**, **Kontrollpanelen**, **Maskinvara och ljud** och sedan på **Energialternativ**.
- **2** Klicka på **Ändra schemainställningar** under det aktuella energisparschemat.
- **3** Ändra inställningen för när datorn ska försättas i strömsparläge och klicka på **Spara ändringar**.

### <span id="page-23-1"></span><span id="page-23-0"></span>Hålla datorn i trim

### Uppdatera datorn

Se till att uppdatera din VAIO-dator med följande program som gör datorn effektivare, säkrare och mer mångsidig.

Med **VAIO Update** får du automatiskt aviseringar om nya uppdateringar på Internet. Verktyget hämtar och installerar uppdateringarna på datorn.

### ❑ **Windows Update**

Klicka på **Start**, **Alla program** och **Windows Update** och följ instruktionerna på skärmen.

### ❑ **VAIO Update 5**

Klicka på **Start**, **Alla program** och **VAIO Update 5** och följ sedan instruktionerna på skärmen.

#### **!**

Datorn måste vara ansluten till Internet innan du kan hämta uppdateringar.

### <span id="page-24-0"></span>Använda VAIO Care

Med **VAIO Care** kan du göra regelbundna kontroller och justeringar av datorn så att du håller den i trim. Starta **VAIO Care** om du får problem med datorn. **VAIO Care** ger dig tips om hur du ska gå till väga för att lösa ett problem.

Så här startar du VAIO Care

❑ På modeller med en **ASSIST**-knapp

Tryck på knappen **ASSIST** när datorn är på.

❑ På modeller utan en **ASSIST**-knapp

Klicka på **Start**, **Alla program**, **VAIO Care** och sedan på **VAIO Care**.

### ✍

Mer information finns i direkthjälpen som följer med **VAIO Care**.

På modeller med en **ASSIST**-knapp kan du starta **VAIO Care Rescue** genom att trycka på **ASSIST** när datorn är avstängd. Verktyget **VAIO Care Rescue** kan användas om du behöver återställa datorn efter allvarliga systemfel, till exempel om det inte går att starta Windows.

## <span id="page-25-1"></span><span id="page-25-0"></span>Använda din VAIO-dator

I det här avsnittet beskrivs hur du får ut så mycket som möjligt av din VAIO-dator.

- ❑ **[Använda tangentbordet \(sidan 27\)](#page-26-0)**
- ❑ **[Använda musen \(sidan 36\)](#page-35-0)**
- ❑ **[Använda pekskärmen \(sidan 41\)](#page-40-0)**
- ❑ **[Använda den inbyggda kameran \(sidan 45\)](#page-44-0)**
- ❑ **[Använda den optiska skivenheten \(sidan 46\)](#page-45-0)**
- ❑ **[Använda "Memory Stick" \(sidan 54\)](#page-53-0)**
- ❑ **[Använda andra moduler/minneskort \(sidan 61\)](#page-60-0)**
- ❑ **[Använda Internet \(sidan 65\)](#page-64-0)**
- ❑ **[Använda nätverket \(LAN\) \(sidan 66\)](#page-65-0)**
- ❑ **[Använda trådlöst LAN \(sidan 67\)](#page-66-0)**
- ❑ **[Använda Bluetooth-funktionen \(sidan 72\)](#page-71-0)**

### <span id="page-26-1"></span><span id="page-26-0"></span>Använda tangentbordet

Datorn levereras tillsammans med ett trådlöst tangentbord eller ett USB-tangentbord.

### 0

Vissa funktioner och tillval kanske inte finns i din dator.

Mer information om hur din dator är konfigurerad finns i den tekniska specifikationen.

Båda typerna av tangentbord har en vanlig tangentbordslayout, plus vissa extratangenter med specifik funktionalitet.

### <span id="page-26-2"></span>Använda det trådlösa tangentbordet

Det trådlösa tangentbordet levereras med ett alkaliskt AA-batteri. Innan du använder det trådlösa tangentbordet måste du ta bort luckan till batterifacket (1) från tangentbordets undersida och installera det medföljande AA-batteriet (2).

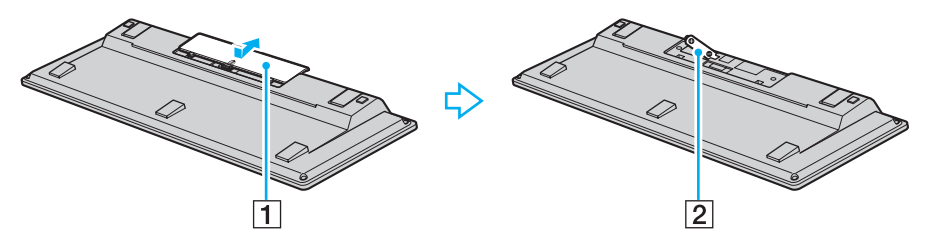

✍ Om det trådlösa tangentbordet inte fungerar som det ska, kan det bero på att du måste ersätta batteriet. Om du inte ska använda det trådlösa tangentbordet under en längre tid, kan du ta bort batteriet så att du eliminerar risken för skador på grund av läckande batterivätska.

Om du inte har använt det trådlösa tangentbordet på 20 minuter försätts datorn i strömsparläge. Tryck på en valfri tangent på det trådlösa tangentbordet när du vill använda datorn igen.

<span id="page-27-0"></span>**!**

Tangentbordet fungerar bäst om du använder det på ett avstånd från datorn som ligger inom tangentbordets räckvidd: cirka 10 meter från datorn.

Undvik att använda trådlösa enheter som arbetar med radiosignaler i 2,4 GHz-bandet i närheten av det trådlösa tangentbordet. Dessa enheter kan skapa störningar som gör att tangentbordet inte fungerar korrekt.

Placera inga möbler eller föremål av metall i närheten av datorn eller det trådlösa tangentbordet, eftersom metallföremål kan orsaka störningar som gör att tangentbordet inte fungerar korrekt.

Använd alltid alkaliska batterier. Om du använder fel typ av batteri kan det skada tangentbordet.

<span id="page-28-0"></span>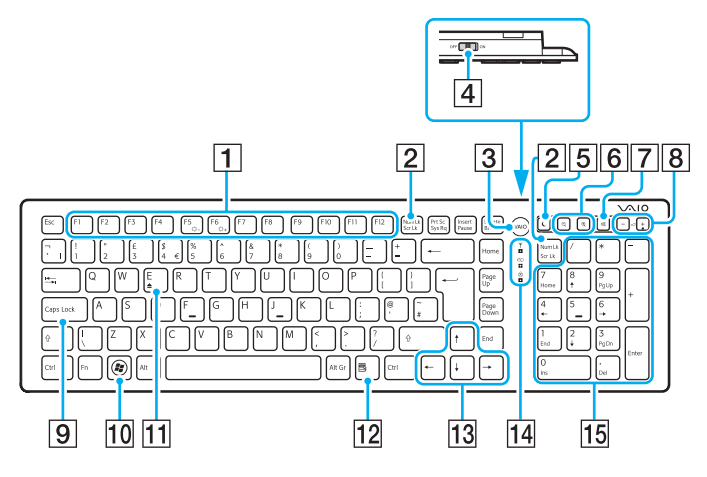

#### ✍

I illustrationen ovan visas ett tangentbord med engelsk tangentbordslayout. Ditt tangentbord kan skilja sig från handbokens illustrationer, vilket beror på att tangentbordet finns i flera varianter.

 $\boxed{1}$  Funktionstangenter

Funktionstangenterna utför specifika funktioner. Vilken funktion som är kopplad till en viss funktionstangent beror på vilket program du arbetar med. Däremot är följande tangenter tillsammans med **Fn** alltid kopplade till LCD-skärmens ljusstyrka. **Fn**+**F5**: Minskar LCD-skärmens ljusstyrka. **Fn**+**F6**: Ökar LCD-skärmens ljusstyrka.

#### B **Num Lk**/**Scr Lk**

Aktiverar/inaktiverar Num Lk-läget. Du kan aktivera eller inaktivera Scr Lk-läget med den här tangenten i kombination med **Fn**.

Om Num Lk- eller Scr Lk-läget aktiveras eller inaktiveras visas

ikonen  $\left| \widehat{\mathcal{L}}\right|$  (Num Lock) eller  $\left| \widehat{\mathcal{L}}\right|$  (Scroll Lock) i Aktivitetsfältet tillsammans med ett meddelande som visar att läget har ändrats.

### ✍

Du kan ange att Num Lock- och eller Scroll Lock-ikonen ska stanna kvar i Aktivitetsfältet. Gör det genom att högerklicka på  $\Delta$ -ikonen i Aktivitetsfältet, klicka på **Anpassa meddelandeikoner** och sedan klicka på **Visa ikon och meddelanden** för den ikon du vill behålla.

**3** VAIO-knappen

Startar **Media Gallery**.

|4| Strömbrytare

Stäng av eller sätt på det trådlösa tangentbordet genom att skjuta strömbrytaren framåt eller bakåt.

 $\overline{5}$  Energisparknapp

Försätter datorn i energisparläge.

Mer information om energihantering finns i **[Använda](#page-20-2)  [energisparlägen \(sidan 21\)](#page-20-2)**.

#### <span id="page-29-0"></span>6 Zoom-knappar

Ändrar storleken på en bild eller ett dokument som visas i ett program.

Tryck på  $\bigcirc$  för att göra bilden mindre (zooma ut).

Tryck på  $\bigoplus$  för att göra bilden större (zooma in). Mer information finns i hjälpfilen på **VAIO Control Center**.

 $\overline{7}$  Ljud av

Stänger av volymen.

- $\sqrt{8}$  Volymkontrollknappar Höjer (+) eller sänker (-) volymen.
- **9** Caps Lock-tangenten

Aktiverar/inaktiverar Caps Lock-läget, vilket betyder att alla bokstäver skrivs med versaler.

- 10 Windows-tangenten Öppnar **Start**-menyn.
- **T1** E-tangenten

Matar ut den optiska skivan om den används tillsammans med **Fn**-tangenten.

12 Snabbmeny-tangenten

Visar en sammanhangskänslig meny i vissa program.

13 Piltangenter

Flyttar pekaren på datorskärmen.

#### 14 Indikatorer

(Batteri): Är släckt om batteriet till det trådlösa tangentbordet har tillräckligt med energi, och blinkar när batteriet håller på att ta slut.

(Caps lock): Tänds när Caps Lock-läget är aktiverat.

 (Anslut): Är släckt när det trådlösa tangentbordet är korrekt anslutet till datorn, och blinkar i omkring 10 minuter när anslutningen bryts, till exempel när du stänger av datorn eller försätter den i strömsparläge.

15 Numeriskt tangentbord

Med det numeriska tangentbordet kan du skriva siffror eller utföra enkla matematiska beräkningar.

<span id="page-30-0"></span>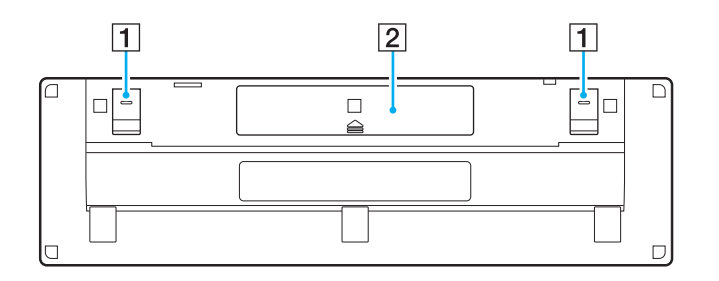

 $\boxed{1}$  Tangentbordsstöd

Fäll ut för att höja tangentbordet till ett mer ergonomiskt läge.

2 Batterifack [\(sidan 27\)](#page-26-2) Fack för AA-batteriet.

### <span id="page-31-0"></span>Så här ansluter du det trådlösa tangentbordet

Om det medföljande trådlösa tangentbordet inte fungerar kan du använda den medföljande trådlösa musen och följa instruktionerna nedan för att återansluta tangentbordet till datorn. Du kan också göra anslutningen med ett USB-tangentbord.

#### $\mathbb{Z}_n$

Om du bara använder ett Windows-lösenord på datorn kan du använda skärmtangentbordet [\(sidan 44\)](#page-43-0) för att ange lösenordet och starta datorn. Om du däremot använder ett startlösenord (datorlösenord) kan du inte skriva in lösenordet med skärmtangentbordet, och därför måste du använda ett USBtangentbord.

#### **!**

I normala fall behöver du inte göra anslutningen innan du använder ditt trådlösa tangentbord.

Om det trådlösa tangentbordet fungerar utan problem bör du inte göra anslutningen, eftersom det kan leda till att tangentbordet slutar fungera.

- **1** Kontrollera att det medföljande batteriet är korrekt installerat i det trådlösa tangentbordet, och skjut tangentbordets strömbrytare till läget **OFF**.
- **2** Starta datorn.
- **3** Om det finns flera användarkonton på datorn väljer du ett konto med administratörsrättigheter.

Om datorn har ett Windows-lösenord klickar du på längst ned till vänster på skärmen. Markera kryssrutan **Gör det möjligt att skriva utan att använda tangentbordet (Skärmtangentbordet)** och klicka på **OK**.

**4** Ange Windows-lösenordet med skärmtangentbordet och klicka på .

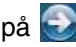

#### $\mathbb{Z}_n$

Om det lösenord du skriver inte visas i lösenordsfältet klickar du på fältet så att en blinkande markör visas. Ange sedan lösenordet igen.

- **5** Vänta tills Windows startar och klicka på **Start** och **Dator**.
- **6** Dubbelklicka på **Lokal disk (C:)**, **WConnectTool** och **WConnect**. Om dialogrutan **Kontroll av användarkonto** visas klickar du på **Ja**.

<span id="page-32-0"></span>**7** Vänta tills fönstret **Re-connection Utility** visas och skjut det trådlösa tangentbordets strömbrytare till läget **ON**.

### ✍

Det kan ta någon minut innan fönstret **Re-connection Utility** visas.

**8** Vänta tills ett meddelande om att det trådlösa tangentbordet nu fungerar visas i fönstret **Re-connection Utility**, och klicka sedan på **Done**.

### <span id="page-33-0"></span>Använda USB-tangentbordet

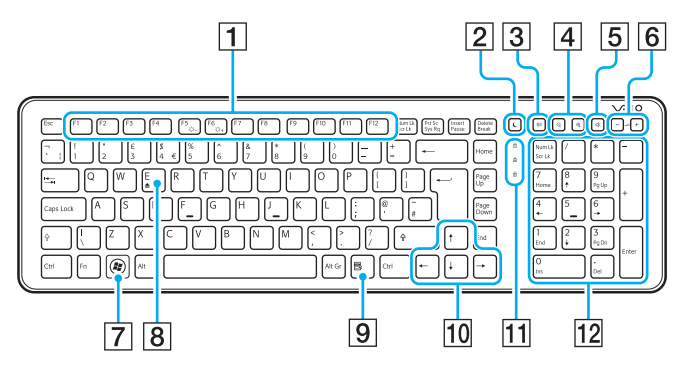

#### $\mathbb{Z}_p$

I illustrationen ovan visas ett tangentbord med engelsk tangentbordslayout. Ditt USB-tangentbord kan skilja sig från handbokens illustrationer, vilket beror på att tangentbordet finns i flera varianter.

#### $\boxed{1}$  Funktionstangenter

Funktionstangenterna utför specifika funktioner. Vilken funktion som är kopplad till en viss funktionstangent beror på vilket program du arbetar med. Däremot är följande tangenter tillsammans med **Fn** alltid kopplade till LCD-skärmens ljusstyrka.

**Fn**+**F5**: Minskar LCD-skärmens ljusstyrka. **Fn**+**F6**: Ökar LCD-skärmens ljusstyrka.

#### $\boxed{2}$  Energisparknapp

Försätter datorn i energisparläge.

Mer information om energihantering finns i **[Använda](#page-20-2)  [energisparlägen \(sidan 21\)](#page-20-2)**.

#### C **S1**-knapp

Utför den funktion som är kopplad till knappen.

Du kan ändra den förinställda funktionen med **VAIO Control Center**.

#### $\sqrt{4}$  Zoom-knappar

Ändrar storleken på en bild eller ett dokument som visas i ett program.

Tryck på  $\bigcirc$  för att göra bilden mindre (zooma ut).

Tryck på  $\bigoplus$  för att göra bilden större (zooma in). Mer information finns i hjälpfilen på **VAIO Control Center**.

#### <span id="page-34-0"></span> $\boxed{5}$  Ljud av

Stänger av volymen.

- $\boxed{6}$  Volymkontrollknappar Höjer (+) eller sänker (-) volymen.
- $\boxed{7}$  Windows-tangenten Öppnar **Start**-menyn.

#### **8** E-tangenten

Matar ut den optiska skivan om den används tillsammans med **Fn**-tangenten.

**9** Snabbmeny-tangenten Visar en snabbmeny i vissa program. 10 Piltangenter

Flyttar pekaren på datorskärmen.

**11** Indikatorer

(Num Lk): Aktiveras i läget Num Lock.

(Caps Lock): Aktiveras i läget Caps Lock.

- (Scr Lk): Aktiveras i läget Scroll Lock.
- 12 Numeriskt tangentbord

Med det numeriska tangentbordet kan du skriva siffror eller utföra enkla matematiska beräkningar.

### <span id="page-35-1"></span><span id="page-35-0"></span>Använda musen

Om datorn levererades med ett trådlöst tangentbord har du också en trådlös mus.

### ا م

Vissa funktioner och tillval kanske inte finns i din dator.

Mer information om hur din dator är konfigurerad finns i den tekniska specifikationen.

Den trådlösa musen har inga kablar som du behöver ansluta, och använder en lasersensor i stället för kula.

### Använda den trådlösa musen

Den trådlösa musen levereras med ett alkaliskt AA-batteri. Innan du använder den trådlösa musen måste du ta bort luckan till batterifacket (1) från musens undersida och installera det medföljande AA-batteriet (2).

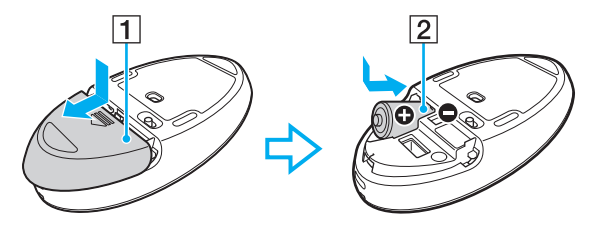

#### ✍

Om den trådlösa musen inte fungerar som den ska, kan det bero på att du måste ersätta batteriet. Om du inte ska använda den trådlösa musen under en längre tid, kan du ta bort batteriet så att du eliminerar risken för skador på grund av läckande batterivätska.
$\sim$  37 $\sim$ 

<span id="page-36-0"></span>**!** Musen fungerar bäst om du använder den på ett avstånd från datorn som ligger inom musens räckvidd: cirka 10 meter från datorn.

Undvik att använda trådlösa enheter som arbetar med radiosignaler i 2,4 GHz-bandet i närheten av den trådlösa musen. Dessa enheter kan skapa störningar som gör att musen inte fungerar korrekt.

Använd musen på en slät och matt yta, till exempel vanligt papper, kartong eller tyg utan repetitiva mönster.

Undvik att använda den trådlösa musen på ytor som slätt glas, speglar eller tidningar med glättat papper.

Placera inga möbler eller föremål av metall i närheten av datorn eller den trådlösa musen, eftersom metallföremål kan orsaka störningar som gör att musen inte fungerar korrekt.

Använd alltid alkaliska batterier. Om du använder fel typ av batteri kan det skada den trådlösa musen.

<span id="page-37-0"></span>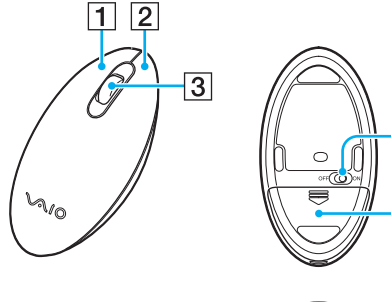

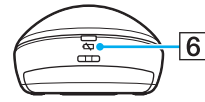

4

 $\overline{5}$ 

## 1 Vänster knapp

Klicka eller dubbelklicka med vänster musknapp för att välja alternativ. Dra och släpp objekt genom att hålla ned vänster musknapp samtidigt som du rör musen. Släpp upp knappen för att släppa det objekt du drar.

#### $\boxed{2}$  Höger knapp

I många program kan du visa en snabbmeny genom att trycka på höger musknapp.

### 3 Mushjulet

Snurra mushjulet för att bläddra en sida uppåt eller nedåt. Tryck på hjulet en gång för att låsa bläddringen och styra rörelsen med hela musen (bläddringsfunktionen är bara tillgänglig i program som har stöd för den).

### 4 Strömbrytare

Stäng av eller sätt på den trådlösa musen genom att skjuta strömbrytaren framåt eller bakåt.

**5** Batterifack [\(sidan 36\)](#page-35-1) Fack för AA-batteriet.

#### $\boxed{6}$  Statuslampa

Blinkar orange när musens batteri håller på att ta slut, och lyser grönt i omkring 10 sekunder när musen sätts på eller ansluts till datorn.

## <span id="page-38-0"></span>Så här ansluter du den trådlösa musen

Om den medföljande trådlösa musen inte fungerar kan du använda det medföljande trådlösa tangentbordet och följa instruktionerna nedan för att återansluta musen till datorn. Du kan också göra anslutningen med en USB-mus.

**!** I normala fall behöver du inte göra anslutningen innan du använder din trådlösa mus.

Om den trådlösa musen fungerar utan problem bör du inte göra anslutningen, eftersom det kan leda till att musen slutar fungera.

- **1** Kontrollera att det medföljande batteriet är korrekt installerat i den trådlösa musen, och skjut strömbrytaren på musen till läget **OFF**.
- **2** Starta datorn.
- **3** Om det finns flera användarkonton på datorn trycker du på  $\blacklozenge$  eller  $\blacktriangleright$  för att välja ett konto med administratörsrättigheter. Tryck sedan på **Enter**.
- **4** Vänta tills Windows startar och tryck på Windows-tangenten på tangentbordet så att **Start**-menyn öppnas.
- **5** Skriv **wconnect** och tryck på **Enter**. Om dialogrutan Kontroll av användarkonto visas trycker du på < eller  $\rightarrow$  så att Ja markeras. Tryck sedan på Enter.
- **6** Vänta tills fönstret **Re-connection Utility** visas och skjut strömbrytaren på den trådlösa musen till läget **ON**.

## $\mathbb{Z}_n$

Det kan ta någon minut innan fönstret **Re-connection Utility** visas.

**7** Vänta tills ett meddelande om att den trådlösa musen nu fungerar visas i fönstret **Re-connection Utility**, och klicka sedan på **Done**.

## <span id="page-39-0"></span>Justera musens funktioner

- **1** Klicka på **Start** och sedan på **Kontrollpanelen** .
- **2** Klicka på **Mus** under **Maskinvara och ljud** . Fönstret **Egenskaper för Mus** .
- **3** Gör ändringarna.

# <span id="page-40-0"></span>Använda pekskärmen

På datorns skärm finns inbäddade optiska IR-sensorer som gör att du kan styra datorn direkt med dina fingrar. Du kan använda pekskärmen i stället för en mus och till exempel markera objekt eller bläddra.

## **!**

Det är inte säkert att pekskärmen fungerar i alla program.

Datorn har två optiska sensorer och kan läsa av en eller två beröringspunkter samtidigt. När du till exempel roterar en bild på skärmen är det inte säkert att datorn kan känna av den roterande rörelsen. Detta betyder inte att det är fel på pekskärmen.

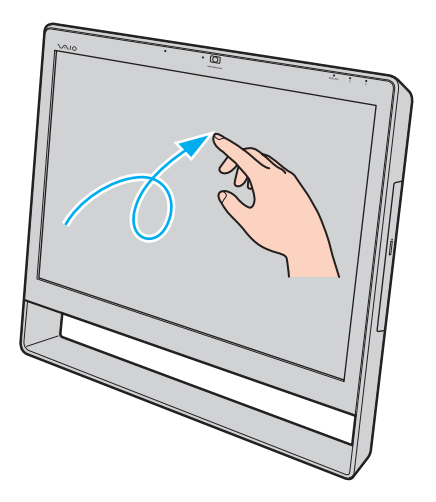

<span id="page-41-0"></span>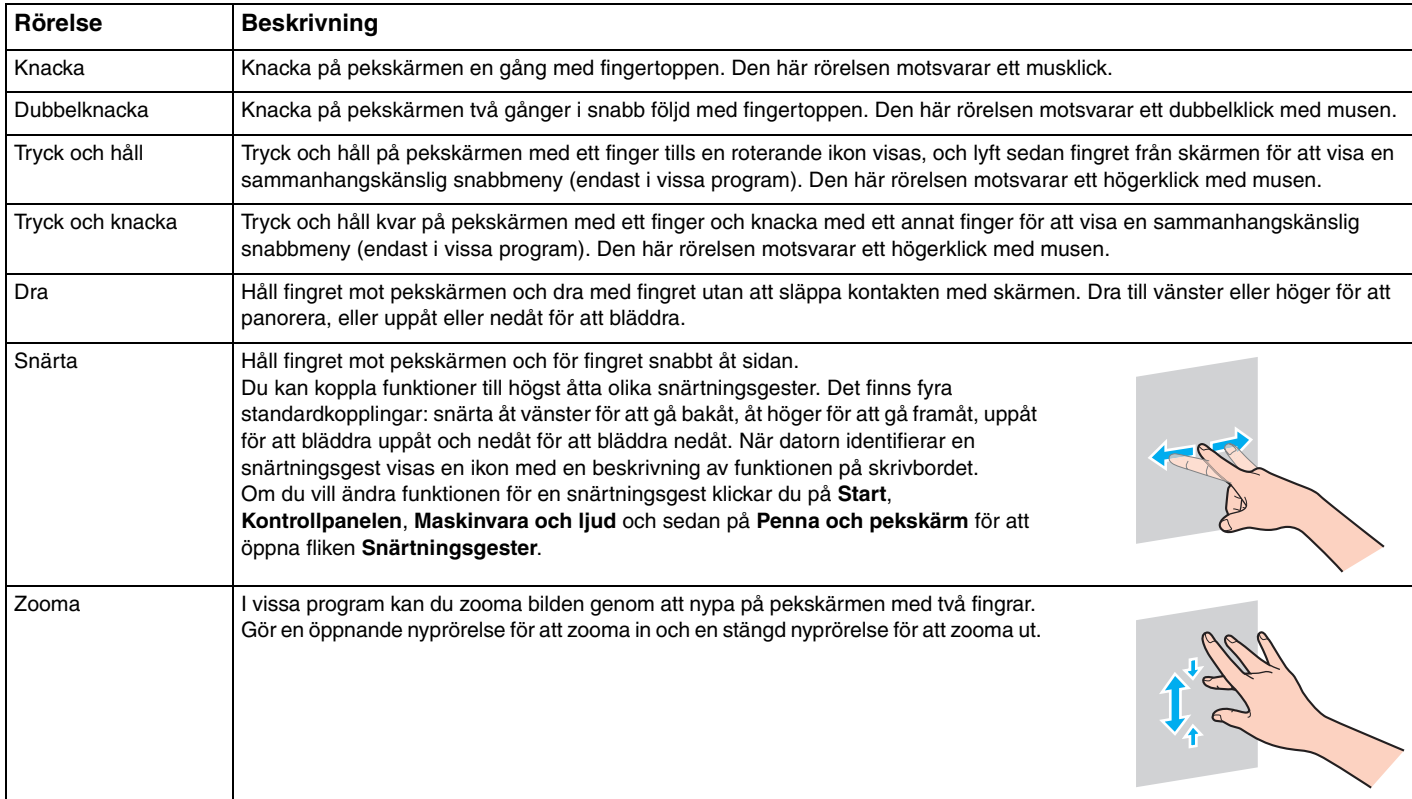

<span id="page-42-0"></span>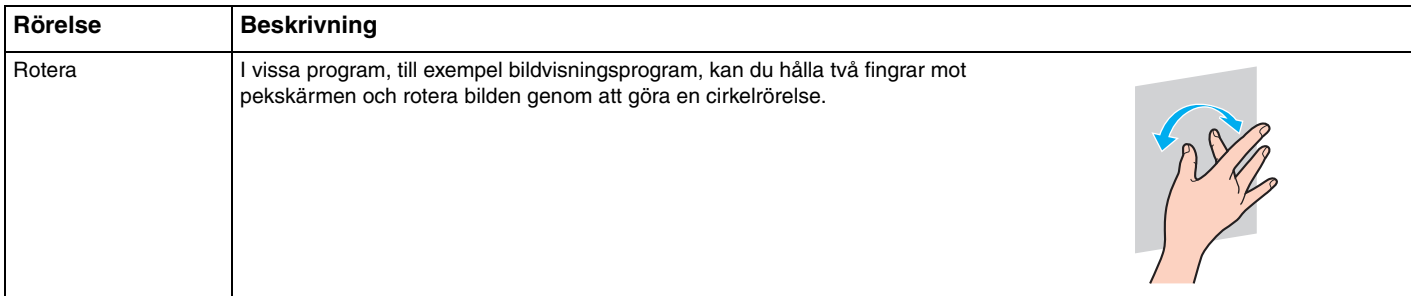

## $\n *A*$

Du kan stänga av pekskärmen med **Kontrollpanelen**. Klicka på **Start**, **Kontrollpanelen**, **Maskinvara och ljud** och sedan på **Penna och pekskärm**. Avmarkera sedan kryssrutan **Använd fingret för inmatning** på fliken **Beröring**.

Du kan ändra upplösningen så att det blir enklare att arbeta med pekskärmen. Du ändrar upplösningen genom att klicka på **Start**, **Kontrollpanelen**, **Maskinvara och ljud**, **Bildskärm** och **Ställ in anpassad textstorlek (DPI)**, och ange sedan den inställning du vill använda. Tänk på att en anpassad DPIinställning kan göra att bilden blir förvrängd i program som inte stöder funktionen eller om du besöker en icke-kompatibel webbplats. Beroende på vilken datormodell du har kan textstorleken vara förinställd på värdet **Större**.

# <span id="page-43-0"></span>Visa skärmtangentbordet

Om pekskärmsfunktionen är aktiverad kan du använda ett virtuellt tangentbord på skärmen i stället för ett trådlöst tangentbord eller ett USB-tangentbord. Om du vill visa skärmtangentbordet knackar du i en ruta där du ska skriva in text. Du kan också visa skärmtangentbordet genom att använda tangentbordsfliken längst till vänster på skrivbordet. Knacka på fliken för att dra ut tangentbordet, och knacka igen för att visa tangentbordet i full storlek.

## Om att använda pekskärmen

- ❑ Om du vill knacka två gånger i följd bör du lyfta fingret minst 4 mm efter varje knackning.
- ❑ Om du får problem med att knacka på pekskärmen kan du se efter om någonting annat är i kontakt med pekskärmen, till exempel dina kläder. Pekskärmen kan till exempel reagera på insekter som kommer i kontakt med skärmen.
- ❑ Rör vid pekskärmen försiktigt med fingertopparna och inte med knogarna. Om kontaktytan mellan fingret och pekskärmen är för stor eller för liten kan pekskärmen inte känna av beröringen.
- ❑ Pekskärmens känslighet varierar beroende på var du rör vid den. Detta är normalt och innebär inte att ett fel har uppstått.
- ❑ Använd alltid ett lätt tryck när du knackar på skärmen. Hur hårt du trycker har ingen funktionell betydelse eftersom pekskärmen använder optiska sensorer.

# <span id="page-44-0"></span>Använda den inbyggda kameran

Datorn är utrustad med en inbyggd **MOTION EYE**-kamera.

Med rätt typ av programvara kan du göra följande:

- ❑ Ta stillbilder och spela in filmer
- ❑ Känna av och spela in rörelser i övervakningssyfte
- ❑ Redigera inspelade data

## ✍

När du slår på datorn aktiveras den inbyggda kameran.

Videosamtal går att genomföra med lämplig programvara.

### **!**

Det räcker inte med att starta eller avsluta programmen för snabbmeddelanden eller videoredigering för att aktivera eller inaktivera den inbyggda kameran.

Försätt inte datorn i strömsparläge när du använder den inbyggda kameran.

Så här använder du programvara tillsammans med den inbyggda kameran

- **1** Klicka på **Start**, **Alla program**, **ArcSoft WebCam Companion 3** och **WebCam Companion 3**.
- **2** Klicka på önskad ikon i huvudfönstret. Mer ingående information om hur du använder programmet finns i hjälpfilen som medföljer programmet.

### ✍

Om du tar en bild eller filmar under mörka förhållanden klickar du på ikonen **Fånga** (Capture) i huvudfönstret och sedan på ikonen **Webbkamerainställningar** (WebCam Settings) och markerar alternativet för svagt ljus eller kompensation för svagt ljus i egenskapsfönstret.

# <span id="page-45-0"></span>Använda den optiska skivenheten

Datorn är försedd med en optisk skivenhet.

## $\Omega$

Det är inte säkert att alla funktioner och alternativ i det här avsnittet finns i din dator. Mer information om hur din dator är konfigurerad finns i den tekniska specifikationen. <span id="page-46-0"></span>Så här sätter du i en skiva

- **1** Starta datorn.
- **2** Tryck på utmatningsknappen (1) eller **Fn+E** för att öppna enheten. Skivfacket matas ut.
- **3** Håll bakom skivfacket med en hand, lägg en skiva mitt i skivfacket med etikettsidan mot dig, och tryck sedan skivan försiktigt mot facket tills skivan klickar på plats.

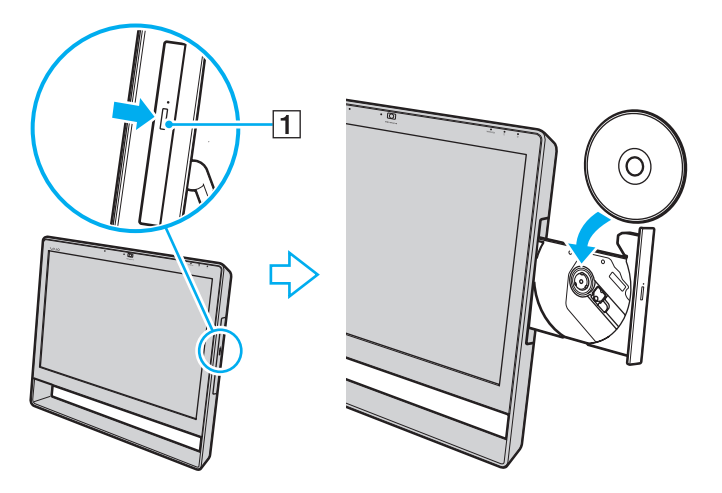

**!** Tryck inte på skivfacket. Tänk på att alltid hålla bakom skivfacket när du sätter i eller tar ut en skiva ur facket.

**4** Stäng skivfacket genom att trycka in det försiktigt.

**!** Ta inte bort en optisk skiva om datorn är i strömsparläge. Se till att datorn återgår till normalläge innan du tar ut skivan.

# <span id="page-47-0"></span>Optiska skivor som stöds

Du kan spela upp och bränna CD-skivor, DVD-skivor och Blu-ray Disc™-media med datorn, beroende på vilken modell du har valt.

I diagrammet nedan kan du se vilken typ av optisk skivenhet som stöder vilka skivmedier.

UI: uppspelning och inspelning U: uppspelning, men ej inspelning –: varken uppspelning eller inspelning

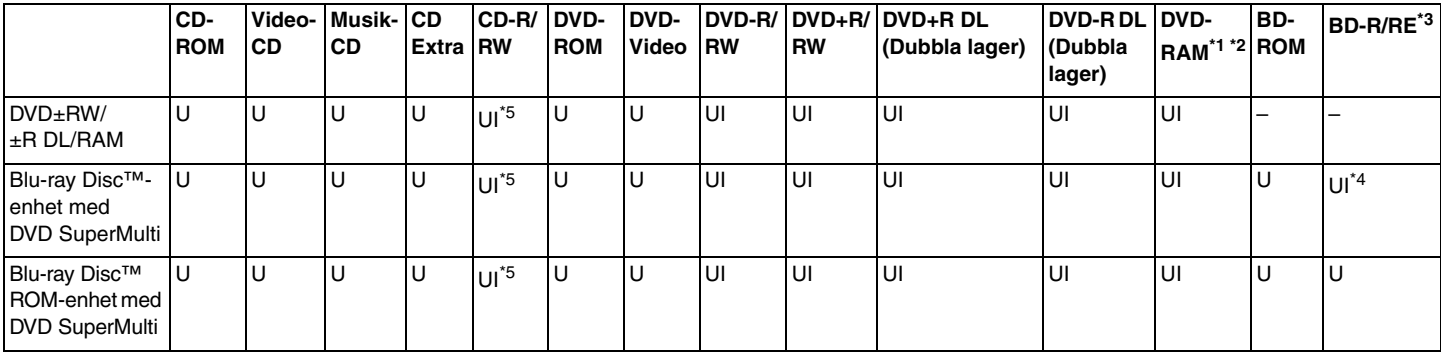

\*1 Datorns DVD±RW/RAM-enhet stöder inte DVD-RAM-kassetter. Använd skivor utan kassett eller skivor med öppningsbar kassett.

\*2 Skrivning till enkelsidiga DVD-RAM-skivor (2,6 GB) som följer DVD-RAM version 1.0 stöds inte. DVD-RAM version 2.2/12X-SPEED DVD-RAM Revision 5.0-skivor stöds inte.

\*3 Datorns Blu-ray Disc stöder inte BD-RE-media i version 1.0-format eller Blu-ray Disc-media med kassett.

\*4 Stöder skrivning till BD-R Part1-skivor av version 1.1/1.2/1.3 (skivor med ett lager och kapaciteten 25 GB, skivor med dubbla lager och kapaciteten 50 GB) och BD-RE Part1-skivor av version 2.1 (sidor med ett lager och kapaciteten 25 GB, skivor med dubbla lager och kapaciteten 50 GB).

\*5 Det finns inget stöd för att skriva data till Ultra Speed CD-RW.

 $\sim$  49

<span id="page-48-0"></span>**!** Den här produkten ska användas för att spela upp skivor som följer standardspecifikationerna för Compact Disc (CD). DualDisc- och vissa musikskivor som kodats med copyrightskydd följer inte standarden för Compact Disc (CD). Dessa skivor är eventuellt inte kompatibla med den här produkten.

Kontrollera informationen på paketet ordentligt när du köper färdiga eller tomma skivor som ska användas i en VAIO, så att skivorna är kompatibla för uppspelning och/eller inspelning med datorns optiska skivenheter. Sony garanterar INTE att de optiska skivenheterna i VAIO är kompatibla med skivor som inte följer den officiella formatstandarden "CD", "DVD" eller "Blu-ray Disc". OM DU ANVÄNDER INKOMPATIBLA SKIVOR KAN DET SKADA DIN VAIO-DATOR ALLVARLIGT ELLER SKAPA PROGRAMVARUKONFLIKTER SOM GÖR ATT SYSTEMET HÄNGER SIG. Om du har frågor om formatet på en skiva kontaktar du utgivaren (om det är en färdig skiva) eller tillverkaren (om det är en tom skiva).

## $\mathbb{Z}_n$

Skrivning på 8 cm-skivor stöds inte.

## **!**

Uppdatera AACS-nyckeln om du vill fortsätta spela upphovsrättsskyddade Blu-ray Disc-media. Du måste ha en Internetuppkoppling för att kunna uppdatera AACS-nyckeln.

Precis som med andra optiska medieenheter kan omständigheterna begränsa kompatibiliteten med eller förhindra uppspelning av Blu-ray Disc-media. VAIO-datorer kanske inte stöder uppspelning av film på förpackade media som spelats in i AVC- eller VC1-format vid höga bithastigheter.

Regioninställningar krävs för visst innehåll på DVD och BD-ROM. Om regioninställningen på den optiska skivenheten inte stämmer överens med regionkoden på skivan går det inte att spela upp innehållet.

Visst innehåll kan begränsa videoutdata till standarddefinitionen eller förhindra analoga videoutdata helt och hållet. När du skickar videosignaler via digitala anslutningar, som till exempel en HDMI- eller en DVI-anslutning, rekommenderar vi att en digital HDCP-kompatibel miljö implementeras för att erhålla optimal kompatibilitet och visningskvalitet.

Avsluta alla minnesresidenta program innan du spelar upp eller skriver data till en skiva. Annars kan detta få datorn att sluta fungera.

# <span id="page-49-0"></span>Att tänka på när du använder den optiska skivenheten

## Att tänka på när du bränner en skiva

- ❑ Använd endast runda skivor. Använd inte skivor som har annan form (stjärnformiga, hjärtformiga, fyrkantiga osv.), eftersom detta kan skada den optiska skivenheten.
- ❑ Datorn får inte utsättas för våld (skakningar, slag eller stötar) när den optiska skivenheten skriver data på en skiva.
- ❑ Datorns nätkabel eller nätadapter får inte anslutas eller kopplas från medan den optiska skivenheten skriver data till en skiva.

## Att tänka på när du spelar upp skivor

För maximala prestanda när du spelar upp skivor ska dessa rekommendationer följas:

- ❑ Vissa CD-spelare och datorers optiska enheter kanske inte kan spela ljud-CD-skivor som skapats med skivmedierna CD-R eller CD-RW.
- ❑ Vissa DVD-spelare och datorers optiska skivenheter kanske inte kan spela upp DVD-skivor som skapats med skivmedierna DVD+R DL, DVD-R DL, DVD+R, DVD+RW, DVD-R, DVD-RW eller DVD-RAM.
- ❑ Om datorn har en Blu-ray Disc-enhet kan du spela upp Blu-ray Disc-skivor på datorn. Däremot går det kanske inte att spela upp visst innehåll på Blu-ray Disc-media på datorn eller datorn kanske blir instabil vid Blu-ray Disc-uppspelning. För att spela upp innehåll normalt måste du hämta och installera de senaste uppdateringarna för **WinDVD BD** med **VAIO Update**.

Information om hur du använder **VAIO Update** finns i **[Uppdatera datorn \(sidan 24\)](#page-23-0)**.

- ❑ Beroende på systemmiljö kan ljudstörningar och/eller förlust av bildrutor uppstå vid uppspelning av AVC HD.
- ❑ Försätt inte datorn i energisparläge samtidigt som en skiva spelas på datorn.

## <span id="page-50-0"></span>Att tänka på med regionkoder

Skivorna eller förpackningarna är märkta med en regionkod som anger i vilken region och i vilka sorters enheter som skivan går att spela. Om regionkoden är "all" kan du spela upp skivan i de flesta regioner. Om regionkoden för den plats där du befinner dig skiljer sig från etiketten kan du inte spela upp skivan på datorn.

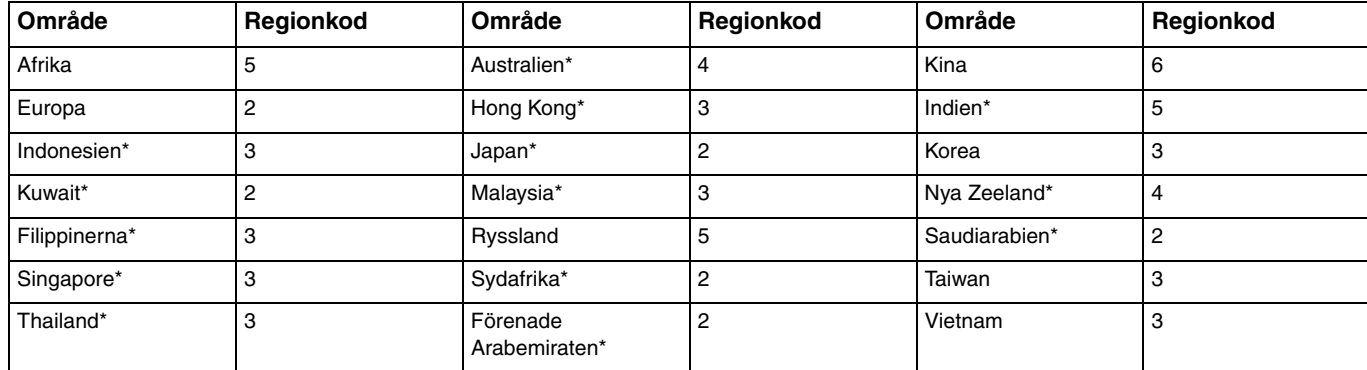

Mer information om regionkoder finns i följande tabell.

\* Vid leverans har datorns optiska skivenhet inte tilldelats en regionkod.

<span id="page-51-0"></span>När du för första gången ska spela upp en DVD-video på datorn gör du så här innan du sätter in skivan:

- **1** Klicka på **Start** och sedan på **Dator**.
- **2** Högerklicka på den optiska skivenhetens ikon och välj **Egenskaper**.
- **3** Klicka på fliken **Maskinvara**.
- **4** Klicka på den optiska enheten i **Alla diskenheter** och klicka på **Egenskaper**.
- **5** Klicka på fliken **DVD-region**.
- **6** Välj en region i listan och klicka på **OK**.

**!** Du kan bara ändra regionkoden ett begränsat antal gånger. När du har ändrat koden detta antal gånger låser systemet enhetens regionkod så att du inte kan ändra den igen. Det går inte att nollställa regionkoden genom att konfigurera om datorn.

De problem som eventuellt uppstår vid ändring av regionkodsinställningarna för enheten omfattas inte av garantin.

Om du ändrar regionkoden samtidigt som programmet **WinDVD** eller **WinDVD BD** körs måste du starta om programmet eller ta ut skivan och sätta in den igen för att den nya inställningen ska gälla.

# <span id="page-52-0"></span>Spela upp skivor

Så här spelar du upp en skiva

- **1** Sätt i en skiva i den optiska skivenheten.
	- **!** Avsluta alla program innan du spelar upp en skiva.
- **2** Om inget visas på skrivbordet klickar du på **Start**, **Alla program** och på den programvara du vill använda för att spela upp skivan.

Mer information om hur du använder programmet finns i hjälpfilen som medföljer programmet.

# Kopiera filer till skivor

Så här kopierar du filer till en skiva

- **1** Sätt i en inspelningsbar skiva i den optiska skivenheten.
	- **!**

Avsluta alla program innan du kopierar filer till en skiva.

**2** Om inget visas på skrivbordet klickar du på **Start**, **Alla program** och det skivbrännarprogram du vill använda för att kopiera filerna till skivan.

Mer information om hur du använder programmet finns i hjälpfilen som medföljer programmet.

# <span id="page-53-0"></span>Använda "Memory Stick"

"Memory Stick" är ett kompakt, bärbart och mångsidigt IC-lagringsmedium som är speciellt avsett för utbyte av digitala data mellan olika kompatibla enheter, till exempel digitalkameror, mobiltelefoner och andra enheter. Eftersom det är löstagbart kan det användas för extern lagring av data.

# Innan du använder "Memory Stick"

"Memory Stick Duo"-facket på din dator passar till följande storlekar och typer av media:

- ❑ "Memory Stick Duo"
- ❑ "Memory Stick PRO Duo"
- ❑ "Memory Stick PRO-HG Duo"

**!** Datorn stöder endast "Memory Stick" i duostorlek. "Memory Stick" i standardstorlek stöds inte.

Den senaste informationen om "Memory Stick" finns på [http://www.memorystick.com/en/.](http://www.memorystick.com/en/)

#### $\sim$  55

# <span id="page-54-0"></span>Sätta i och ta ut "Memory Stick"

## Så här sätter du i "Memory Stick"

- **1** Leta reda på "Memory Stick Duo"-facket [\(sidan 14\)](#page-13-0).
- **2** Håll "Memory Stick" med pilen riktad mot facket.
- **3** Skjut försiktigt in "Memory Stick" i facket tills det kommer på plats med ett klick. Tvinga inte in det i facket.

## ✍

Om det inte går att få in det på ett smidigt sätt, tar du försiktigt ut det och kontrollerar att du sätter i det åt rätt håll.

När du sätter in "Memory Stick" i facket för första gången kan du uppmanas att installera drivrutiner. Om du uppmanas till det följer du instruktionerna på skärmen för hur du installerar programvaran.

"Memory Stick" upptäcks automatiskt av systemet och innehållet på "Memory Stick" visas. Klicka på **Start**, **Dator** och dubbelklicka på "Memory Stick" ikonen om inget visas på skrivbordet.

Ikonen "Memory Stick" visas i fönstret **Dator** när du har satt in "Memory Stick" i facket.

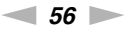

<span id="page-55-0"></span>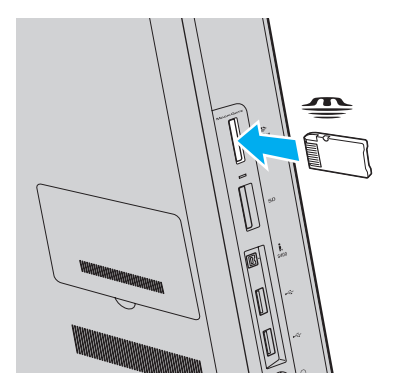

#### **!**

Innan du använder "Memory Stick Micro" ("M2") måste du sätta in det i en "M2" Duo-adapter. Om du sätter in mediet direkt i "Memory Stick Duo" facket utan adapter är det inte säkert att du får ut det ur facket igen.

## <span id="page-56-0"></span>Så här tar du bort "Memory Stick"

**!** Ta inte ut "Memory Stick" medan indikatorlampan för medieåtkomst är tänd. Om du gör det finns det risk att data går förlorade. Stora mängder data tar lång tid att bearbeta. Kontrollera därför att indikatorlampan är släckt innan du tar bort "Memory Stick".

- **1** Leta reda på "Memory Stick Duo"-facket [\(sidan 14\)](#page-13-0).
- **2** Kontrollera att indikatorlampan för medieåtkomst är släckt.
- **3** Tryck in "Memory Stick" mot datorn och släpp. "Memory Stick" matas ut.
- **4** Dra ut "Memory Stick" ur facket.

**!** Var alltid försiktig då du tar ut "Memory Stick", så att den inte oväntat hoppar ut.

# <span id="page-57-0"></span>Formatera "Memory Stick"

## Så här formaterar du "Memory Stick"

"Memory Stick" är formaterat som standard och färdigt att användas.

Gör så här om du vill formatera om medieenheten med din dator.

#### **!** Kontrollera att enheten är utformad för formatering av medieenheten och stöder "Memory Stick" innan du utför formateringen.

Vid formatering av "Memory Stick" raderas alla data på mediet. Innan du formaterar mediet bör du kontrollera att det inte innehåller några värdefulla data.

Ta inte ut "Memory Stick" från facket medan det formateras. Detta kan göra att den inte fungerar.

- **1** Leta reda på "Memory Stick Duo"-facket [\(sidan 14\)](#page-13-0).
- **2** Skjut försiktigt in "Memory Stick" i facket tills det kommer på plats med ett klick.
- **3** Klicka på **Start** och sedan på **Dator**.
- **4** Högerklicka på ikonen för "Memory Stick" och välj **Formatera**.
- **5** Klicka på **Återställ enhetens standardvärden**.

**!** Storleken på allokeringsenheten och filsystemet kan ändras.

Markera inte **NTFS** i den nedrullningsbara listan **Filsystem** eftersom det kan leda till funktionsfel.

## $\n *A*$

Formateringen slutförs snabbare om du markerar **Snabbformatering** under **Formateringsalternativ**.

- <span id="page-58-0"></span>**6** Klicka på **Start**.
- **7** Följ instruktionerna på skärmen.

**!** Det kan ta ett tag att formatera "Memory Stick" beroende på medietypen.

## <span id="page-59-0"></span>Att tänka på när du använder "Memory Stick"

- ❑ Din dator har testats och visat sig vara kompatibel med Sony "Memory Stick", med en kapacitet på upp till 32 GB, som finns tillgängliga från och med januari 2010. Observera dock att inte alla "Memory Stick" alltid är kompatibla.
- ❑ Håll "Memory Stick" med pilen vänd i rätt riktning när du för in det i facket. Tryck inte in "Memory Stick" i facket med våld om du stöter på motstånd, eftersom du då kan skada datorn eller minnet.
- ❑ Var försiktig när du sätter i och tar bort "Memory Stick" från facket. Tvinga inte in eller ut den ur facket.
- ❑ Kompatibilitet garanteras inte för "Memory Stick" med flera konverteringsadaptrar.
- ❑ "MagicGate" är det allmänna namnet på det copyrightskydd som utvecklats av Sony. Använd "Memory Stick" med "MagicGate"-logotypen om du vill använda dig av den här tekniken.
- ❑ Om det inte gäller personlig användning strider det mot upphovsrättslagarna att använda ljud- och/eller bilddata som har spelats in utan föregående medgivande från respektive upphovsrättsinnehavare. Följaktligen får "Memory Stick" med sådana upphovsrättsskyddade data bara användas lagligt.
- ❑ Sätt inte i mer än ett "Memory Stick" i facket. Om du sätter i medieenheten fel kan det skada både datorn och medieenheten.

# <span id="page-60-0"></span>Använda andra moduler/minneskort

## Använda SD-minneskortet

Datorn har ett **SD**-minneskortfack. Du kan använda det här facket när du vill överföra data mellan digitalkameror, videokameror, musikspelare och andra ljud-/videoenheter.

## Innan du använder SD-minneskortfacket

**SD**-minneskortfacket på datorn är kompatibelt med följande minneskort:

- ❑ SD-minneskort
- ❑ SDHC-minneskort

Om du vill ha den senaste informationen om kompatibla minneskort, se **[Läs mer om din VAIO-dator \(sidan 5\)](#page-4-0)** för att hitta en lämplig supportwebbplats.

<span id="page-61-0"></span>Så här sätter du i ett SD-minneskort

- **1** Leta reda på **SD**-minneskortfacket [\(sidan 14\).](#page-13-0)
- **2** Håll SD-minneskortet med pilen riktad mot facket.
- **3** Skjut försiktigt in SD-minneskortet i facket tills det kommer på plats med ett klick. Tvinga inte in kortet i facket.

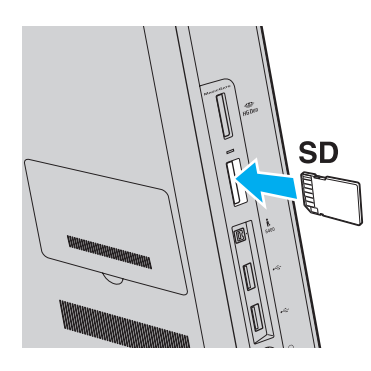

## ✍

När du sätter in SD-minneskortet i facket för första gången kan du uppmanas att installera drivrutiner. Om du uppmanas till det följer du instruktionerna på skärmen för hur du installerar programvaran.

Ikonen för SD-minneskortet visas i fönstret **Dator** när du har satt in kortet i facket.

<span id="page-62-0"></span>Så tar du ut ett SD-minneskort

- **1** Leta reda på **SD**-minneskortfacket [\(sidan 14\).](#page-13-0)
- **2** Kontrollera att indikatorlampan för medieåtkomst är släckt.
- **3** Tryck in SD-minneskortet mot datorn och släpp. SD-minneskortet stöts ut.
- **4** Dra ut SD-minneskortet ur facket.

# <span id="page-63-0"></span>Att tänka på när du använder minneskort

## Allmänt om att använda minneskort

- ❑ Se till att använda minneskort som följer de standarder som din dator har stöd för.
- ❑ Se till att hålla minneskortet med pilen vänd i rätt riktning när du för in det i uttaget. Tryck inte in minneskortet i uttaget med våld om du stöter på motstånd, eftersom du då kan skada datorn eller minnet.
- ❑ Var försiktig när du sätter i och tar bort minneskortet från facket. Tvinga inte in eller ut det ur facket.
- ❑ Ta inte ut minneskortet medan indikatorlampan för medieåtkomst är tänd. Om du gör det finns det risk att data går förlorade.
- ❑ Försök inte att sätta in något annat minneskort eller någon annan minneskortadapter än sådana som minneskortfacket är avsett för. Icke kompatibla minneskort eller minneskortsadaptrar kan orsaka problem vid borttagning från facket och kan skada din dator.

## Att tänka på när du använder SD-minneskort

- ❑ Din dator har testats och visat sig vara kompatibel endast med de större minneskort som finns tillgängliga från och med januari 2010. Notera dock att alla minneskort inte är garanterat kompatibla.
- ❑ SD-minneskort med en kapacitet på upp till 2 GB och SDHC-minneskort med en kapacitet på upp till 32 GB har testats och visat sig vara kompatibla med din dator.

# <span id="page-64-0"></span>Använda Internet

Innan du kan använda Internet måste du teckna avtal med en Internetleverantör och installera enheter som krävs för uppkoppling till Internet.

Följande typer av Internetanslutningstjänster kan finnas tillgängliga hos din Internetleverantör:

- ❑ Fiberkabel till hemmet (FTTH)
- ❑ Digitala linjer (DSL)
- ❑ Kabelmodem
- ❑ Satellit
- ❑ Uppringd anslutning

Mer ingående information om vilka enheter som krävs för en Internetuppkoppling och hur du ansluter datorn kan du få från din Internetleverantör.

## ✍

Om du vill ansluta din dator till Internet med den trådlösa LAN-funktionen måste du konfigurera trådlöst LAN. Se **[Använda trådlöst LAN \(sidan 67\)](#page-66-0)** om du vill ha mer information.

## **!**

När du ansluter datorn till Internet måste du vidta säkerhetsåtgärder för att skydda datorn mot säkerhetshot.

Beroende på vad du har för avtal med din Internetleverantör måste du kanske ansluta ett externt modem, till exempel ett USB-telefonmodem, ett DSLmodem eller ett kabelmodem till din dator för att kunna ansluta till Internet. Mer information om hur du ansluter och konfigurerar modem finns i handboken som medföljer modemet.

# <span id="page-65-0"></span>Använda nätverket (LAN)

Du kan ansluta datorn till nätverk av typen 1000BASE-T/100BASE-TX/10BASE-T via en nätverkskabel. Anslut den ena änden av nätverkskabeln (medföljer ej) till nätverksporten (LAN) på datorns baksida och den andra änden till nätverket. Kontakta nätverksadministratören om du vill veta mer om de inställningar och enheter som krävs för att ansluta till det lokala nätverket.

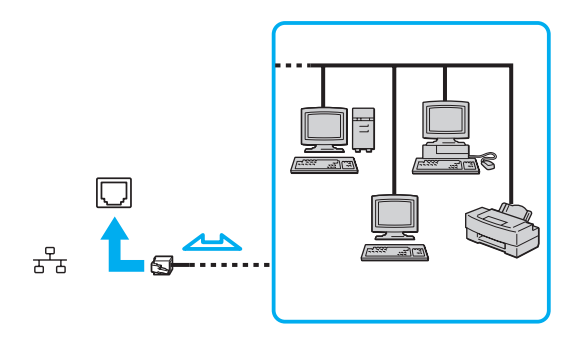

✍ Datorn kan anslutas till valfritt nätverk utan att standardinställningarna ändras.

#### **!**

Koppla inte in en telefonkabel i nätverksporten (LAN) på datorn.

Om någon av nedanstående sorters telefonlinjer ansluts till nätverksuttaget (LAN) finns det risk att stark ström via uttaget orsakar skador, överhettning eller brand.

- Hemtelefoner (porttelefoner) eller kontorstelefonlinjer (kontorstelefon med flera linjer)
- Vanliga telefonlinjer
- PBX-linjer (Private Branch Exchange)

## $\sim$  67 $\sim$

# <span id="page-66-1"></span><span id="page-66-0"></span>Använda trådlöst LAN

Med trådlöst LAN (WLAN) kan datorn ansluta till ett nätverk via en trådlös anslutning.

## $\Omega$

Funktionen för WLAN använder standarden IEEE 802.11a/b/g/n, där det anges vilken typ av teknik som används. Mer information om hur din dator är konfigurerad finns i den tekniska specifikationen.

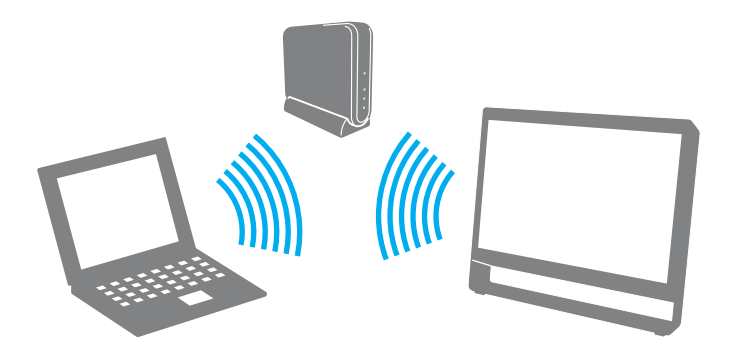

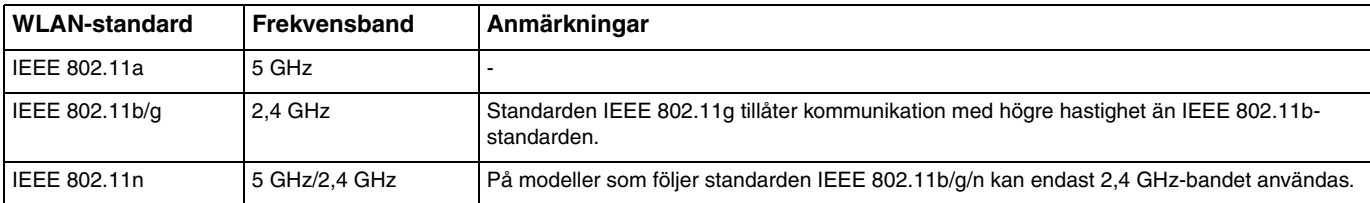

# <span id="page-67-0"></span>Att tänka på när du använder funktionen för trådlöst LAN

## Allmänt om att använda funktionen för trådlöst LAN

- ❑ I vissa länder eller regioner begränsas användningen av WLAN genom lokala bestämmelser (till exempel att endast ett begränsat antal kanaler är tillåtna).
- ❑ Standarderna IEEE 802.11a och IEEE 802.11n finns inte i ad-hoc-nätverk.
- ❑ Trådlösa LAN-nätverk använder frekvensbandet 2,4 GHz, och detta frekvensband används även av andra enheter. Även om enheter med stöd för trådlöst LAN använder tekniska lösningar som minimerar radiointerferens från andra enheter som använder samma band, kan interferensstörningar påverka överföringshastigheten eller räckvidden negativt.
- ❑ Kommunikationshastigheten och anslutningens räckvidd kan variera beroende på följande:
	- ❑ Avståndet mellan enheterna
	- ❑ Förekomsten av hinder mellan enheterna
	- ❑ Enheternas inställning
	- ❑ Radioförhållanden
	- ❑ Omgivningsförhållandena, inklusive förekomsten av väggar och materialet i väggarna
	- ❑ Vilken programvara som används
- ❑ Det kan hända att kommunikationen avbryts på grund av radioförhållandena.
- ❑ Den faktiska kommunikationshastigheten är kanske inte lika snabb som den hastighet datorn visar.
- ❑ Om du använder WLAN-produkter som följer olika standarder men som använder samma band på samma trådlösa nätverk kan kommunikationshastigheten minska på grund av radiostörningar. Med hänsyn till detta är WLAN-produkter konstruerade så att kommunikationshastigheten sänks för att säkerställa kommunikationen med en annan WLAN-produkt om den följer en annan standard som använder samma band. Om kommunikationshastigheten är långsammare än väntat kan det hända att den ökar om du byter trådlös kanal på åtkomstpunkten.

## <span id="page-68-0"></span>Anmärkning om datakrypteringen

WLAN-standarden innehåller följande krypteringsmetoder: Wired Equivalent Privacy (WEP), som är ett säkerhetsprotokoll, Wi-Fi Protected Access 2 (WPA2) och Wi-Fi Protected Access (WPA). WPA2 och WPA har föreslagits av IEEE och Wi-Fi Alliance i samarbete och är specifikationer för standarder baserade på kompatibla säkerhetstillbehör som höjer dataskyddsnivån och åtkomststyrningen för befintliga Wi-Fi-nätverk. WPA har konstruerats för att vara kompatibelt med IEEE 802.11i-specifikationen. Den använder förstärkt datakryptering med TKIP (Temporal Key Integrity Protocol) förutom användarverifiering med 802.1X och EAP (Extensible Authentication Protocol). Krypteringen av data skyddar den sårbara trådlösa länken mellan klientdatorer och åtkomstpunkter. Dessutom används andra säkerhetsmekanismer typiska för LAN, till exempel lösenordsskydd, end-to-endkryptering, virtuella privata nätverk och verifiering. WPA2, andra generationens WPA, har starkare dataskydd och bättre styrning av nätverksåtkomst och är dessutom konstruerad för att skydda alla versioner av 802.11-enheter, inklusive standarderna 802.11b, 802.11a, 802.11g och 802.11n, multi-band och multi-mode. Dessutom är WPA2 baserad på den ratificerade standarden IEEE 802.11i och ger säkerhet i myndighetsklass genom att använda AES-krypteringsalgoritmen, som följer NIST (National Institute of Standards and Technology) FIPS 140-2, och 802.1X-baserad verifiering. WPA2 är bakåtkompatibel med WPA.

# <span id="page-69-0"></span>Starta trådlös LAN-kommunikation

Du måste först upprätta en trådlös LAN-kommunikation mellan datorn och en åtkomstpunkt (medföljer ej). Mer information finns i **Windows Hjälp och support**.

**!** Mer information om hur du anger vilken kanal som ska användas för åtkomstpunkten finns i handboken för åtkomstpunkten.

## Så här startar du trådlös LAN-kommunikation

- **1** En åtkomstpunkt måste finnas installerad. Mer information om detta finns i bruksanvisningen som medföljde åtkomstpunkten.
- **2** Klicka på ikonen **VAIO Smart Network** i Aktivitetsfältet.
- **3** Klicka på omkopplaren bredvid önskat trådlöst alternativ för att växla till **On** i fönstret **VAIO Smart Network**. Kontrollera att **WIRELESS**-indikatorn tänds.
- **4** Klicka på eller i Aktivitetsfältet.
- **5** Markera den åtkomstpunkt du vill använda och klicka på **Anslut**.

## $\mathbb{Z}_n$

För WPA-PSK- eller WPA2-PSK-autentisering måste du ange ett lösenord. Lösenordet är skiftlägeskänsligt och måste vara en textsträng som innehåller mellan 8 och 63 tecken eller en hexadecimal sträng som innehåller 64 tecken.

# <span id="page-70-0"></span>Koppla från trådlös LAN-kommunikation

Så här kopplar du från trådlös LAN-kommunikation

Klicka på omkopplaren bredvid **Wireless LAN** för att växla den till **Off** i fönstret **VAIO Smart Network**.

**!** Om du stänger av funktionen för trådlöst LAN när du använder dokument, filer eller resurser på en fjärrenhet kan du förlora data.

# <span id="page-71-0"></span>Använda Bluetooth-funktionen

## [၀]

Vissa av funktionerna och alternativen i det här avsnittet kanske inte finns i din dator. Mer information om hur din dator är konfigurerad finns i den tekniska specifikationen.

Du kan upprätta trådlös kommunikation mellan datorn och andra Bluetooth®-enheter, till exempel en annan dator eller en mobiltelefon. Det går att överföra data mellan sådana enheter utan kablar och på upp till 10 meters avstånd i ett fritt utrymme.

## Bluetooth-säkerhet

Den trådlösa Bluetooth-tekniken har en identitetskontrollfunktion som gör att du kan bestämma vem du vill kommunicera med. Tack vare denna identitetskontrollfunktion går det att förhindra att anonyma Bluetooth-enheter får tillgång till datorn.

Den allra första gången två Bluetooth-enheter kommunicerar med varandra bör du registrera en gemensam nyckel (Passkey – ett lösenord som behövs för identitetskontrollen) för båda enheterna. När en enhet väl är registrerad behöver du inte ange någon nyckel igen.

### $\mathbb{Z}_n$

Det går att använda olika lösenord vid olika tidpunkter, så länge båda enheterna använder samma lösenord.

För vissa enheter, t.ex. en mus, går det inte att ange något lösenord.
### <span id="page-72-0"></span>Kommunicera med en annan Bluetooth-enhet

Du kan ansluta datorn till en annan Bluetooth-enhet, till exempel en annan dator, en mobiltelefon, en PDA, ett headset, en mus eller en digitalkamera, utan att det behövs några kablar.

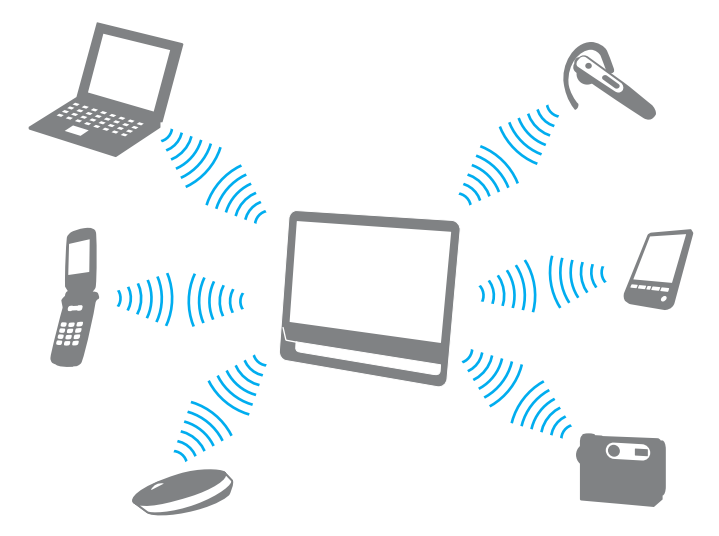

Kommunicera med en annan Bluetooth-enhet

För att kunna kommunicera med en annan Bluetooth-enhet måste du först ställa in Bluetooth-funktionen. När du ska konfigurera och använda Bluetooth-funktionen kan du använda **Windows Hjälp och support** för att söka efter Bluetooth-information.

- **1** Klicka på ikonen **VAIO Smart Network** i Aktivitetsfältet.
- **2** Klicka på omkopplaren bredvid **Bluetooth** för att växla den till **On** i fönstret **VAIO Smart Network**. Kontrollera att **WIRELESS**-indikatorn tänds.

### <span id="page-73-0"></span>Koppla från kommunikation via Bluetooth

Så här kopplar du från kommunikation via Bluetooth

- **1** Stäng av Bluetooth-enheten som kommunicerar med datorn.
- **2** Klicka på omkopplaren bredvid **Bluetooth** för att växla den till **Off** i fönstret **VAIO Smart Network**.

### <span id="page-74-0"></span>Att tänka på när du använder Bluetooth-funktionen

- ❑ Dataöverföringshastigheten varierar beroende på följande faktorer:
	- ❑ Hinder, till exempel väggar mellan enheterna
	- ❑ Avståndet mellan enheterna
	- ❑ Väggmaterialet
	- ❑ Mikrovågor och trådlösa telefoner i närheten
	- ❑ Radiostörningar och andra miljöfaktorer
	- ❑ Enheternas inställning
	- ❑ Programvarutypen
	- ❑ Operativsystemstypen
	- ❑ Samtidig användning av både ett trådlöst LAN och Bluetooth-funktionerna på datorn
	- ❑ Storleken på filen som överförs
- ❑ Stora filer kan ibland skadas vid kontinuerlig överföring på grund av begränsningar för själva Bluetooth-standarden och på elektromagnetiska störningar i omgivningen.
- ❑ Alla Bluetooth-enheter måste vara certifierade för att garantera att de uppfyller tillämpliga normer. Även om dessa normer är uppfyllda kan det förekomma variationer i prestanda, specifikationer och tillvägagångssätt mellan olika enheter. Det kan hända att det inte går att överföra data i vissa situationer.
- ❑ Det kan hända att ljud och bild blir osynkroniserade om du spelar upp videoklipp i datorn med ljud från en ansluten Bluetooth-enhet. Det här inträffar ofta med Bluetooth-teknik och är inte ett tecken på ett tekniskt fel.
- ❑ Frekvensbandet 2,4 GHz, som används av Bluetooth-enheter och trådlöst LAN, används även av andra enheter. Även om enheter med stöd för Bluetooth använder tekniska lösningar som minimerar radiointerferens från andra enheter som använder samma band, kan interferensstörningar påverka överföringshastigheten eller räckvidden negativt.
- <span id="page-75-0"></span>❑ Det kan hända att Bluetooth-funktionen inte fungerar med andra enheter beroende på tillverkaren eller på vilken version av programvaran som tillverkaren använder.
- ❑ Om flera Bluetooth-enheter ansluts till datorn kan kanalöverlastning uppstå, vilket leder till dåliga prestanda för enheterna. Det här är normalt när Bluetooth-teknik används och är inte ett tecken på ett tekniskt fel.

# <span id="page-76-0"></span>Använda kringutrustning

VAIO-datorns olika anslutningsportar kan användas för att ge den fler funktioner.

- ❑ **[Ansluta externa högtalare eller hörlurar \(sidan 78\)](#page-77-1)**
- ❑ **[Ansluta en extern mikrofon \(sidan 79\)](#page-78-0)**
- ❑ **[Ansluta en USB-enhet \(sidan 80\)](#page-79-0)**
- ❑ **[Ansluta en i.LINK-enhet \(sidan 82\)](#page-81-0)**

# <span id="page-77-1"></span><span id="page-77-0"></span>Ansluta externa högtalare eller hörlurar

Du kan ansluta externa ljudenheter (medföljer ej) som högtalare eller hörlurar till datorn.

Så här ansluter du externa högtalare

#### ✍ Kontrollera att högtalarna är avsedda för att användas med datorer.

**!** Skruva ned volymen på högtalarna innan du slår på dem.

Anslut de externa högtalarna (1) till datorns hörlursuttag (2)  $\Omega$  med en högtalarkabel (3) (medföljer ej).

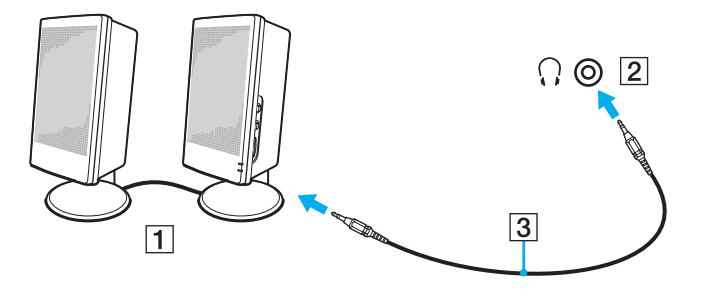

# <span id="page-78-1"></span><span id="page-78-0"></span>Ansluta en extern mikrofon

Du kan ansluta en extern mikrofon (medföljer ej) till datorn.

Så här ansluter du en extern mikrofon

Anslut mikrofonkabeln (1) till mikrofonuttaget (2)  $\blacklozenge$ .

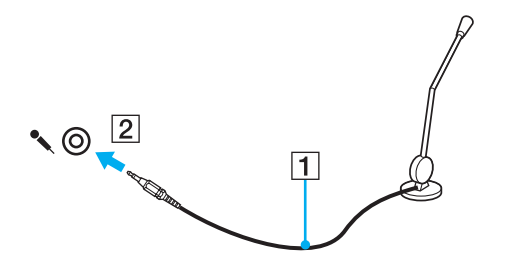

✍ Kontrollera att mikrofonen är avsedd för att användas med datorer.

# <span id="page-79-1"></span><span id="page-79-0"></span>Ansluta en USB-enhet

Du kan ansluta en USB-enhet till datorn, till exempel en mus, diskettläsare, högtalare eller skrivare.

Så här ansluter du en USB-enhet

- **1** Välj vilken USB-port (1) du vill använda.
- **2** Anslut USB-enhetens kabel (2) till USB-porten.

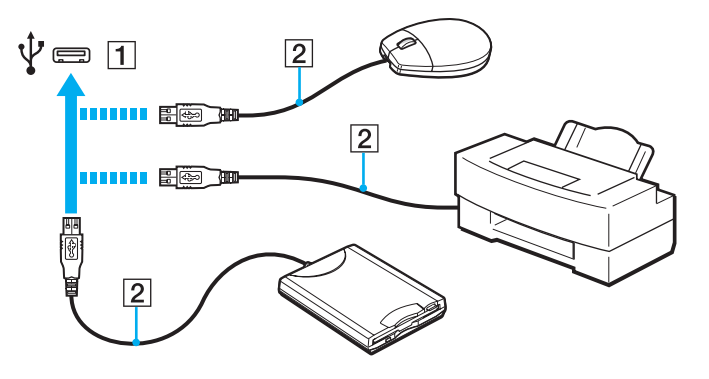

### <span id="page-80-0"></span>Att tänka på när du ansluter en USB-enhet

- ❑ Du måste kanske installera drivrutinen som medföljde enheten innan du kan använda den. Läs USB-enhetens bruksanvisning om du vill ha mer information.
- ❑ Använd en USB-skrivare som är kompatibel med den version av Windows som du har.
- ❑ Information om hur du tar bort en USB-enhet finns i handboken som medföljde enheten.
- ❑ Var noga med följande för att skydda datorn och/eller USB-enheterna från skador:
	- ❑ Undvik att stöta till eller trycka på USB-portarna om datorn ska flyttas med USB-enheter anslutna.
	- ❑ Lägg inte datorn i en väska eller liknande med USB-enheter anslutna.

# <span id="page-81-1"></span><span id="page-81-0"></span>Ansluta en i.LINK-enhet

Datorn är försedd med en i.LINK-port som kan användas för att ansluta en i.LINK-enhet, till exempel en digital videokamera.

#### $\n *A*$

i.LINK är ett varumärke som tillhör Sony Corporation, och används endast för att ange att en produkt innehåller en IEEE 1394-anslutning. Hur i.LINKanslutningen upprättas varierar beroende på programvara, operativsystem och de i.LINK-kompatibla enheter som används. Alla produkter som har en i.LINK-anslutning kan kanske inte kommunicera med varandra. Mer information om driftsförhållanden och korrekt anslutning finns i handboken som följde med den kompatibla i.LINK-enheten. Innan du ansluter kompatibla i.LINK-datortillbehör till systemet, t.ex. en CD-RW- eller hårddiskenhet, kontrollera att de är kompatibla med operativsystemet och de driftsförhållanden som krävs.

### Att tänka på när du ansluter i.LINK-enheter

- ❑ Datorns i.LINK-port fungerar inte som strömkälla för externa enheter. Om den externa enheten drivs på ström måste den anslutas till en extern strömkälla.
- ❑ i.LINK-porten kan hantera överföringshastigheter på upp till 400 Mbps. Den faktiska överföringshastigheten beror emellertid på den externa enhetens överföringshastighet.
- ❑ i.LINK-kablarna kanske inte är tillgängliga i vissa länder eller regioner.
- ❑ Det går inte att till fullo garantera att i.LINK-anslutning med andra kompatibla enheter fungerar.
- ❑ i.LINK-anslutningen är kanske inte tillgänglig beroende på programvara, operativsystem och de i.LINK-kompatibla enheter som används. Läs bruksanvisningen för programvaran om du vill ha mer information.
- ❑ Om du vill ansluta en i.LINK-kompatibel enhet för PC till din dator (till exempel hårddisk eller CD-RW-enhet), ska du först kontrollera att enheten är kompatibel med operativsystemet, och att anslutningen uppfyller de arbetsvillkor som rekommenderas i den medföljande dokumentationen.

### <span id="page-82-0"></span>Ansluta en digital videokamera

Så här ansluter du en digital videokamera

Anslut ena änden av i.LINK-kabeln (1) (medföljer ej) till i.LINK-porten (2) i datorn, och anslut den andra änden till DV In/Outporten (3) på den digitala videokameran.

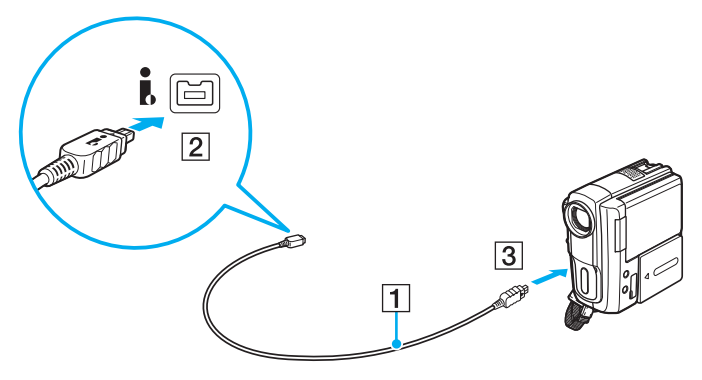

#### ✍

Hur det går till att ansluta i.LINK-enheten beror på vad det är för enhet du har. Läs enhetens bruksanvisning om du vill ha mer information. Du kan inte använda innehållet på "Memory Stick" i en digital videokamera via en i.LINK-anslutning.

# <span id="page-83-0"></span>Anpassa din VAIO-dator

I detta avsnitt beskrivs kortfattat hur du ändrar VAIO-datorns huvudinställningar. Bland annat får du lära dig att använda och anpassa utseendet på program och verktyg från Sony.

- ❑ **[Ställa in lösenordet \(sidan 85\)](#page-84-1)**
- ❑ **[Använda Intel\(R\) VT \(sidan 92\)](#page-91-0)**
- ❑ **[Använda VAIO Control Center \(sidan 93\)](#page-92-0)**

# <span id="page-84-1"></span><span id="page-84-0"></span>Ställa in lösenordet

Om du ställer in ett lösenord kan du skydda datorn mot obehörig åtkomst genom att användaren måste ange lösenordet när datorn sätts på eller återgår till normalläge från strömsparläge.

**!**

Glöm inte bort ditt lösenord. Skriv ned lösenordet och förvara det på ett säkert ställe.

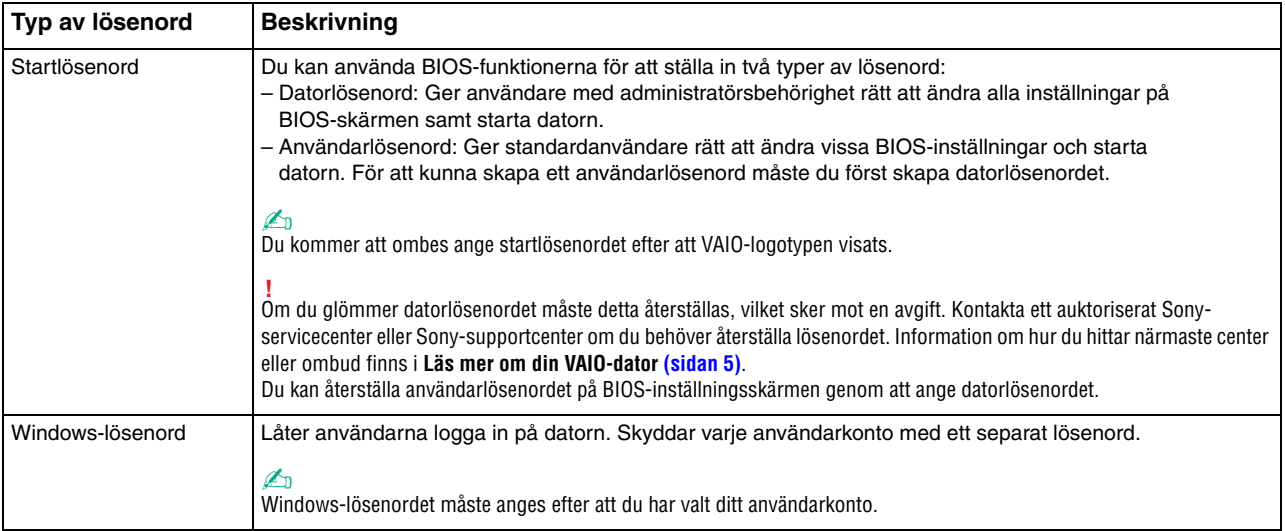

### <span id="page-85-0"></span>Ställa in startlösenordet

Så här ställer du in startlösenordet (datorlösenordet)

- **1** Starta datorn.
- **2** Tryck på **F2** när VAIO-logotypen visas. BIOS-inställningsskärmen visas. Om skärmen inte visas startar du om datorn och på **F2** flera gånger när VAIO-logotypen visas.
- **3** Tryck på < eller , och välj **Security**. Fliken **Security** visas. Välj **Set Machine Password** och tryck på **Enter**.
- **4** Ange lösenordet två gånger på lösenordsskärmen och tryck sedan på **Enter**. Lösenordet får vara upp till 32 alfanumeriska tecken långt (inklusive blanksteg).
- **5** Välj **Password when Power On** under **Security** och tryck på **Enter**.
- **6** Ändra inställningen från **Disabled** till **Enabled**.
- **7** Tryck på ← eller → för att välja **Exit** och därefter **Exit Setup**. Tryck sedan på **Enter**. I bekräftelserutan som visas trycker du på **Enter**.

<span id="page-86-0"></span>Så här ställer du in startlösenordet (användarlösenordet)

**!**

Se till att datorlösenordet är inställt innan du ställer in användarlösenordet.

- **1** Starta datorn.
- **2** Tryck på **F2** när VAIO-logotypen visas. Skärmen för lösenordsinloggning visas. Om skärmen inte visas, starta om datorn och trycker på **F2** flera gånger när VAIO-logotypen visas.
- **3** Ange datorlösenordet och tryck sedan på **Enter**.
- **4** Tryck på < eller , och välj **Security**. Fliken **Security** visas. Välj **Set User Password** och tryck sedan på **Enter**.
- **5** Ange lösenordet två gånger på lösenordsskärmen och tryck sedan på **Enter**. Lösenordet får vara upp till 32 alfanumeriska tecken långt (inklusive blanksteg).
- **6** Tryck på ← eller → för att välja **Exit** och därefter **Exit Setup**. Tryck sedan på **Enter**. I bekräftelserutan som visas trycker du på **Enter**.

<span id="page-87-0"></span>Så här ändrar eller tar du bort startlösenordet (datorlösenordet)

- **1** Starta datorn.
- **2** Tryck på **F2** när VAIO-logotypen visas. Skärmen för lösenordsinloggning visas. Om skärmen inte visas, starta om datorn och trycker på **F2** flera gånger när VAIO-logotypen visas.
- **3** Ange datorlösenordet och tryck sedan på **Enter**.
- **4** Tryck på < eller , och välj **Security**. Fliken **Security** visas. Välj **Set Machine Password** och tryck på **Enter**.
- **5** Ange det aktuella lösenordet en gång och det nya lösenordet två gånger på lösenordsskärmen, och tryck sedan på **Enter**. Om du vill ta bort lösenordet låter du rutorna **Enter New Password** och **Confirm New Password** vara tomma och trycker på **Enter**.
- **6** Tryck på ← eller → för att välja **Exit** och därefter **Exit Setup**. Tryck sedan på **Enter**. I bekräftelserutan som visas trycker du på **Enter**.

<span id="page-88-0"></span>Så här ändrar eller tar du bort startlösenordet (användarlösenordet)

- **1** Starta datorn.
- **2** Tryck på **F2** när VAIO-logotypen visas. Skärmen för lösenordsinloggning visas. Om skärmen inte visas, starta om datorn och trycker på **F2** flera gånger när VAIO-logotypen visas.
- **3** Ange användarlösenordet och tryck sedan på **Enter**.
- **4** Tryck på < eller , och välj **Security**. Fliken **Security** visas. Välj **Set User Password** och tryck sedan på **Enter**.
- **5** Ange det aktuella lösenordet en gång och det nya lösenordet två gånger på lösenordsskärmen, och tryck sedan på **Enter**. Om du vill ta bort lösenordet låter du rutorna **Enter New Password** och **Confirm New Password** vara tomma och trycker på **Enter**.
- **6** Tryck på ← eller → för att välja **Exit** och därefter **Exit Setup**. Tryck sedan på **Enter**. I bekräftelserutan som visas trycker du på **Enter**.

### <span id="page-89-0"></span>Ställa in Windows-lösenordet

### Så här ställer du in Windows-lösenordet

- Klicka på **Start** och sedan på **Kontrollpanelen**.
- Klicka på **Användarkonton och säkerhet för familjen** eller **Användarkonton**.
- Klicka på **Användarkonton**.
- Klicka på **Skapa ett lösenord för kontot** under **Gör ändringar i ditt användarkonto**.
- Ange lösenordet för ditt konto i fälten **Nytt lösenord** och **Bekräfta nytt lösenord**.
- Klicka på **Skapa lösenord**.

#### ✍

Mer information om Windows-lösenordet finns i **Windows Hjälp och support**.

#### Så här ändrar du Windows-lösenordet

- Klicka på **Start** och sedan på **Kontrollpanelen**.
- Klicka på **Användarkonton och säkerhet för familjen** eller **Användarkonton**.
- Klicka på **Användarkonton**.
- Klicka på **Ändra ditt lösenord**.
- Ange aktuellt lösenord i fältet **Aktuellt lösenord**.
- Ange det nya lösenordet i fälten **Nytt lösenord** och **Bekräfta nytt lösenord**.
- Klicka på **Ändra lösenord**.

<span id="page-90-0"></span>Så här tar du bort Windows-lösenordet

- **1** Klicka på **Start** och sedan på **Kontrollpanelen**.
- **2** Klicka på **Användarkonton och säkerhet för familjen** eller **Användarkonton**.
- **3** Klicka på **Användarkonton**.
- **4** Klicka på **Ta bort lösenord**.
- **5** Ange det aktuella lösenordet som du vill ta bort i fältet **Aktuellt lösenord**.
- **6** Klicka på **Ta bort lösenord**.

# <span id="page-91-1"></span><span id="page-91-0"></span>Använda Intel(R) VT

Med Intel(R) Virtualization Technology (VT) kan du använda maskinvaruvirtualiseringsprogramvara för att förbättra datorns prestanda.

#### **!**

Intel VT kanske inte är tillgänglig, beroende på processorn som är installerad i datorn.

Kontakta programmets utgivare för mer information om virtualisering och hur du använder maskinvaruvirtualiseringsprogramvara.

#### Så här aktiverar du Intel VT

- **1** Starta datorn.
- **2** Tryck på **F2** när VAIO-logotypen visas. BIOS-inställningsskärmen visas. Om skärmen inte visas, starta om datorn och trycker på **F2** flera gånger när VAIOlogotypen visas.
- **3** Tryck på  $\leftarrow$  eller  $\rightarrow$  för att välja **Advanced**.
- **4** Tryck på M eller m för att välja **Intel(R) Virtualization Technology** eller **Intel(R) VT**, tryck på **Enter**, välj **Enabled** och tryck på **Enter**.

**!** Intel VT är inte tillgänglig på datorn om fliken **Advanced** inte visas i BIOS-installationsfönstret eller om du inte kan välja **Intel(R) Virtualization Technology**.

**5** Tryck på ← eller → för att välja **Exit** och därefter **Exit Setup**. Tryck sedan på **Enter**. I bekräftelserutan som visas trycker du på **Enter**.

# <span id="page-92-1"></span><span id="page-92-0"></span>Använda VAIO Control Center

Med funktionen **VAIO Control Center** får du tillgång till systeminformationen och kan göra olika inställningar för systemet.

Så här använder du VAIO Control Center

- **1** Klicka på **Start**, **Alla program** och klicka på **VAIO Control Center**.
- **2** Välj en inställningspunkt och ändra inställningarna.
- **3** Klicka på **OK** när du är färdig. Inställningarna för den valda punkten har ändrats.

#### ✍

Mer information om de olika alternativen finns i hjälpfilen som ingår i **VAIO Control Center**.

Vissa av inställningspunkterna visas inte om du öppnar **VAIO Control Center** som standardanvändare.

# <span id="page-93-0"></span>Uppgradera din VAIO-dator

VAIO-datorn och dess minnesmoduler är utrustade med högprecisionskomponenter och elektroniska kontakter. Om du vill undvika att garantin ogiltigförklaras under produktens garantitid rekommenderar vi följande:

- ❑ Kontakta din återförsäljare om du vill installera en ny minnesmodul.
- ❑ Installera den inte själv om du inte är väl bekant med hur det går till att uppgradera minnet i datorer.
- ❑ Rör inte vid kontakterna, och öppna inte locket till minnesmodulfacket.

Om du behöver teknisk hjälp kan du kontakta ett auktoriserat Sony-servicecenter eller Sony-supportcenter. Information om hur du hittar närmaste center eller ombud finns i **[Läs mer om din VAIO-dator \(sidan 5\)](#page-4-0)**.

### $\Omega$

Vilken modultyp och mängd minne som är installerad i datorn beror på vilken modell du köpt. Mer information om hur din dator är konfigurerad finns i den tekniska specifikationen.

# <span id="page-94-0"></span>Sätta i och ta bort minne

Om du vill utöka funktionerna på datorn kan du utöka minnet genom att installera minnesmoduler som finns som tillvalsutrustning. Innan du uppgraderar datorns minne läser du informationen och anvisningarna på de följande sidorna.

## Att tänka på när du lägger till/tar bort minnesmoduler

- ❑ Var noga med att placera datorn på en plan yta innan du lägger till eller tar bort minnesmoduler.
- ❑ Var försiktig när du byter minne. Om du installerar minnesmodulerna fel kan systemet skadas. Denna skada kan upphäva tillverkarens garanti.
- ❑ Använd endast minnesmoduler som är kompatibla med datorn. Om datorn inte identifierar en minnesmodul eller om operativsystemet Windows blir instabilt kontaktar du din datoråterförsäljare eller minnesmodulens tillverkare.
- ❑ Statisk elektricitet kan skada elektroniken. Var noga med följande punkter innan du rör vid en minnesmodul:
	- ❑ De procedurer som beskrivs i detta dokument förutsätter god erfarenhet och kunskap om den allmänna terminologin som hör samman med persondatorer, samt om de säkerhetsprinciper, bestämmelser och normer som måste följas vid användning och modifiering av elektronisk utrustning.
	- ❑ Stäng av datorn och koppla bort den från nätadaptern och från eventuella andra anslutningar (telekommunikation, nätverk eller modem) innan du öppnar datorn. Underlåtenhet att göra detta kan medföra skador på personer och utrustning.
	- ❑ Statisk elektricitet kan skada minnesmodulerna och andra komponenter. Minnesmoduler ska endast installeras vid en arbetsplats som är skyddad mot statisk elektricitet. Om en sådan plats inte finns tillgänglig – arbeta då inte på heltäckningsmatta, och handha inga material som alstrar eller bär statisk elektricitet (till exempel cellofanomslag). Se till att du är jordad, genom att upprätthålla kontakt med en omålad metallyta på chassit, under hela proceduren.
	- ❑ Öppna inte minnesmodulens förpackning innan du är beredd att byta modulen. Förpackningen skyddar modulen mot statisk elektricitet.
- <span id="page-95-0"></span>❑ Använd den speciella påse som medföljer minnesmodulen, eller packa in modulen i aluminiumfolie för att skydda den mot statisk elektricitet.
- ❑ Om vätska, främmande ämnen eller föremål tillåts tränga in i minnesmodulfacken, eller i andra interna komponenter i datorn, kommer skador att uppstå. Kostnader för eventuella reparationer omfattas inte av garantin.
- ❑ Minnesmodulen får inte placeras på platser där den utsätts för:
	- ❑ värmekällor, till exempel element eller ventilationskanaler
	- ❑ direkt solljus
	- ❑ stora mängder damm
	- ❑ mekaniska vibrationer eller stötar
	- ❑ starka magneter eller högtalare som inte är försedda med magnetskydd
	- ❑ en omgivningstemperatur högre än 35 °C eller lägre än 5 °C
	- ❑ hög luftfuktighet
- ❑ Hantera minnesmodulen försiktigt. Rör inte vid kanterna på komponenterna och kretskorten inuti datorn för att undvika hand- och fingerskador.

### <span id="page-96-0"></span>Ta ur och sätta i minnesmoduler

### Så här byter du eller lägger till en minnesmodul

- **1** Stäng av datorn, stäng av all kringutrustning och koppla från nätadaptern och kringutrustningsenheterna från elnätet.
- **2** Lägg ned datorn försiktigt på en jämn yta och vänta omkring en timme tills datorn har hunnit svalna.

**!** Lägg datorn på ett mjukt tygstycke så att du inte riskerar skador eller repor på bildskärmen.

**3** Lossa skruven (1) och ta bort locket till minnesmodulfacket (2).

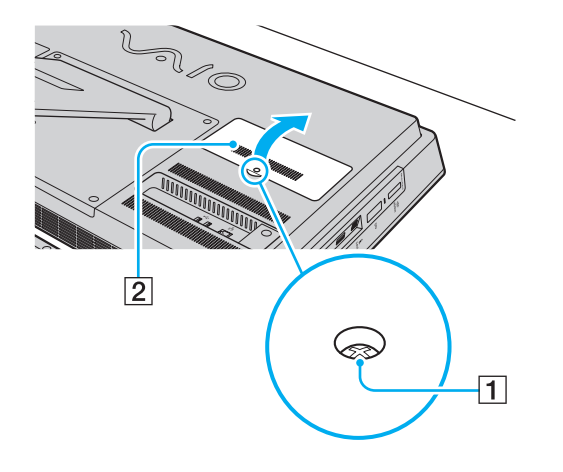

- <span id="page-97-0"></span>**4** Rör vid ett metallföremål för att ladda ur eventuell statisk elektricitet.
- **5** Ta ut den installerade minnesmodulen så här:
	- ❑ Dra spärrarna i pilarnas riktning (3). Minnesmodulen är nu lossad.
	- ❑ Kontrollera att minnesmodulen lutas upp och dra sedan ut den i pilens riktning (4).

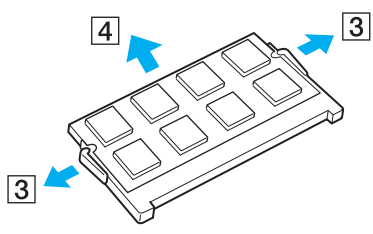

**6** Ta fram den nya minnesmodulen ur förpackningen.

<span id="page-98-0"></span>**7** Skjut in minnesmodulen i minnesmodulfacket och tryck in den tills den klickar till på plats.

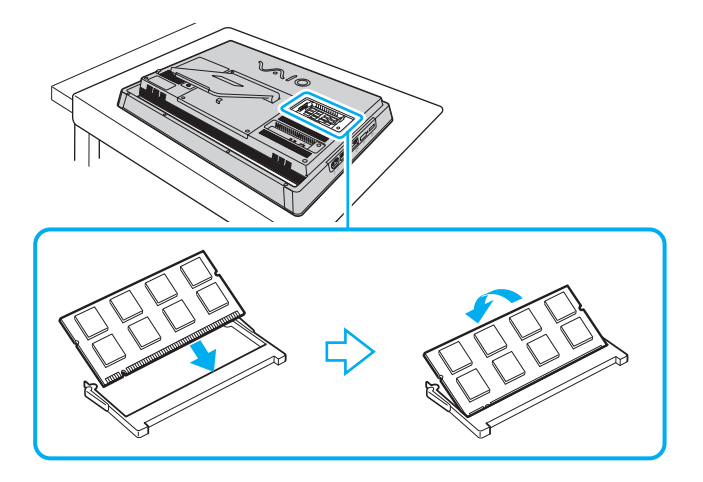

**!** Rör inte vid några andra komponenter på moderkortet förutom minnesmodulen.

Om du bara vill installera en minnesmodul använder du det undre facket.

Se till att kanten på minnesmodulens kontakt sätts i facket på så sätt att skåran på minnesmodulen passar den utskjutande delen i facket. Försök inte tvinga in minnesmodulen i facket åt fel håll. Det kan orsaka skador på facket och modulen.

- **8** Sätt tillbaka minnesmodulfackets lock och dra åt skruven.
- **9** Anslut nätadaptern och datorns kringutrustning, och anslut dem till elnätet.
- **10** Sätt på kringutrustningen och sedan datorn.

### <span id="page-99-0"></span>Kontrollera minneskapaciteten

Så här kontrollerar du minneskapaciteten

- **1** Starta datorn.
- **2** Klicka på **Start**, **Alla program** och klicka på **VAIO Control Center**.
- **3** Klicka på **System Information** och sedan på **System Information**. Minneskapaciteten visas i det högra fönstret. Om det nya minnet inte syns gör du om installationen och startar därefter om datorn.

# <span id="page-100-0"></span>Försiktighetsåtgärder

Detta avsnitt innehåller säkerhetsanvisningar och försiktighetsåtgärder för att skydda din VAIO-dator från potentiella skador.

- ❑ **[Information om säkerhet \(sidan 102\)](#page-101-1)**
- ❑ **[Information om skötsel och underhåll \(sidan 105\)](#page-104-0)**
- ❑ **[Hantera datorn \(sidan 106\)](#page-105-0)**
- ❑ **[Hantera LCD- eller pekskärmen \(sidan 108\)](#page-107-0)**
- ❑ **[Använda elnätet som strömkälla \(sidan 109\)](#page-108-0)**
- ❑ **[Hantera den inbyggda kameran \(sidan 110\)](#page-109-0)**
- ❑ **[Hantera skivor \(sidan 111\)](#page-110-0)**
- ❑ **[Hantera "Memory Stick" \(sidan 112\)](#page-111-0)**
- ❑ **[Hantera den inbyggda lagringsenheten \(sidan 113\)](#page-112-0)**

# <span id="page-101-1"></span><span id="page-101-0"></span>Information om säkerhet

### Datorn

- ❑ Placera datorn på en hård och stabil yta.
- ❑ Ställ inte datorn i närheten av gardiner eller andra textilier som kan blockera luftventilerna.
- ❑ När du håller i datorn bör du vänta tills den har hunnit svalna. Baksidan på datorn kan bli mycket varm kring utluftventilen (1).

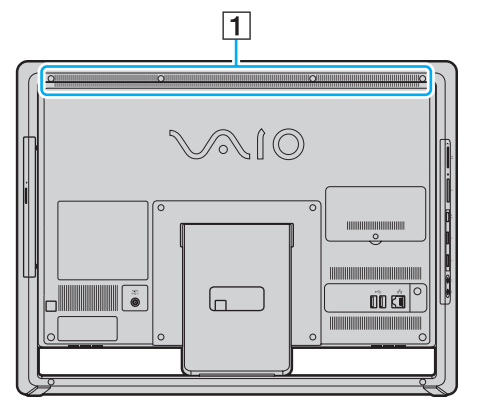

- ❑ Använd inte stället eller ramen för att lyfta datorn eftersom stället eller ramen kan gå sönder och göra så att huvudenheten faller, vilket kan skada dig eller datorn.
- ❑ Använd endast kringutrustning och gränssnittskablar som uppfyller specifikationerna.

### <span id="page-102-0"></span>**Strömkälla**

- ❑ Placera inte nätadaptern så att den vidrör din hud. Flytta bort nätadaptern från kroppen om den blir varm och orsakar obehag.
- ❑ Placera inga tunga föremål på nätkabeln. Det kan medföra brandrisk.
- ❑ Håll alltid i kontakten när du drar ut kabeln ur nätuttaget. Dra aldrig i själva kabeln.
- ❑ Koppla ur datorn från vägguttaget om du inte tänker använda den under en längre period.
- ❑ Kontrollera att det är lätt att komma åt nätuttaget.

### **Batterier**

Om det läcker batterivätska:

- ❑ Låt inte batterivätskan komma i kontakt med huden.
- ❑ Följ nedanstående instruktioner. Skölj med rikligt med vatten om batterivätska kommer i kontakt med huden, med dina kläder eller om du får batterivätska i ögonen. Uppsök omedelbart läkare om huden skadas eller om den blir inflammerad.
- ❑ Kasta aldrig batterier i öppen eld. Försök aldrig att plocka isär, modifiera eller ladda batterier, och undvik att värma upp eller blöta ned dem.
- ❑ Använd alltid alkaliska AA-batterier som finns i vanliga butiker.

### Mus

- ❑ Titta inte direkt in i det röda ljuset som avges från den optiska musens undersida. Det kan ge skador.
- ❑ Titta inte direkt in i linsen på lasermusens undersida. Det kan skada dina ögon. Laserljuset är inte synligt för ögat.

### <span id="page-103-0"></span>**Hörlurar**

**Förebygga hörselskador** – Undvik att lyssna i hörlurar med hög volym. Hörselexperterna varnar för att spela länge, högt och ofta. Om du upplever att det ringer i öronen ska du sänka volymen eller sluta använda lurarna.

### "Memory Stick"

Förvara "Memory Stick" och "Memory Stick"-adaptrar utom räckhåll för barn. Det finns risk att de kan svälja dem.

# <span id="page-104-1"></span><span id="page-104-0"></span>Information om skötsel och underhåll

### Datorn

- ❑ Rengör chassit med en mjuk, torr eller lätt fuktad trasa med ett milt rengöringsmedel. Använd inte rengöringsverktyg med slipverkan, skurpulver eller lösningsmedel, t.ex. alkohol eller bensin, eftersom de kan skada ytskiktet på datorn.
- ❑ Kontrollera att du drar ut nätadaptern innan du rengör datorn.

### LCD-skärmen/pekskärmen

Torka av skärmens yta med en mjuk, torr trasa. Om du gnuggar på skärmen kan den skadas.

### Inbyggd kamera

Rengör linsskyddet på den inbyggda kameran med en blåspensel eller mjuk pensel. Om skyddet är mycket smutsigt, torkar du av det med en mjuk, torr trasa. Gnugga inte skyddet eftersom det är mycket känsligt.

### **Skivor**

- ❑ För att skivan ska fortsätta att fungera måste den hanteras på rätt sätt. Använd inga lösningsmedel (till exempel bensin, thinner, alkohol, rengöringsmedel eller antistatisk spray), eftersom de kan skada skivan.
- ❑ Normal rengöring utför du genom att fatta skivan i kanterna och använda en mjuk trasa för att torka ytan från mitten och utåt.
- ❑ Om skivan är hårt smutsad, fuktar du en mjuk trasa med vatten, vrider ur den ordentligt och torkar skivans yta från mitten och utåt. Använd en torr mjuk trasa för att torka bort eventuell kvarvarande fukt från skivan.

# <span id="page-105-1"></span><span id="page-105-0"></span>Hantera datorn

- ❑ Om du råkar tappa ett hårt föremål på datorn eller spilla vätska över den, ska du stänga av den och koppla ur den från nätuttaget. Det är en god idé att låta kvalificerad servicepersonal ta en titt på datorn innan den används igen.
- ❑ Se till att du inte tappar datorn i golvet.
- ❑ Ställ inte datorn på platser där den utsätts för:
	- ❑ värmekällor, till exempel element eller ventilationskanaler
	- ❑ direkt solljus
	- ❑ stora mängder damm
	- ❑ fukt eller regn
	- ❑ mekaniska vibrationer eller stötar
	- ❑ starka magneter eller högtalare som inte är försedda med magnetskydd
	- ❑ en omgivningstemperatur högre än 35 °C eller lägre än 10 °C
	- ❑ hög luftfuktighet
- ❑ Placera ingen annan elektronisk utrustning i närheten av datorn. Utrustningens elektromagnetiska fält kan göra att datorn inte fungerar.
- ❑ Datorn använder högfrekventa radiosignaler och kan orsaka störningar i radio- och tv-mottagning. Om detta inträffar kan du försöka med att flytta datorn bort från tv- eller radiomottagaren.
- ❑ Använd inte skadade anslutningskablar, eller sådana med skärmärken.
- ❑ Om datorn tas direkt från ett kallt ställe till ett varmt, kan kondens uppstå inne i datorn. Vänta i så fall minst en timme innan du slår på datorn. Om du får problem med kondens gör du datorn strömlös och kontaktar ett auktoriserat Sonyservicecenter eller Sony-supportcenter. Information om hur du hittar närmaste center eller ombud finns i **[Läs mer om din](#page-4-0)  [VAIO-dator \(sidan 5\)](#page-4-0)**.
- <span id="page-106-0"></span>❑ Säkerhetskopiera viktiga data regelbundet för att undvika att de går förlorade om datorn skadas.
- ❑ När du ska lyfta eller flytta datorn tar du tag i den bakifrån med båda händerna på sidorna så att LCD-skärmen eller pekskärmen inte skadas. Om du håller i datorn framifrån kan du repa skärmen, till exempel med byxknappar eller spännet till en livrem.

## <span id="page-107-1"></span><span id="page-107-0"></span>Hantera LCD- eller pekskärmen

- ❑ Datorns LCD- eller pekskärm är konstruerad på ett sätt som gör att vissa områden på den kan bli varma när du har använt datorn under en längre tid. Detta är normalt och innebär inte att ett fel har uppstått.
- ❑ Utsätt inte bildskärmen för hårt tryck. Skärmen är tillverkad av armerat glas men är inte till 100 % okrossbar.
- ❑ Utsätt inte bildskärmens ram för högt tryck. Detta kan störa tryckkänsligheten eller leda till andra tekniska problem.
- ❑ Använd bara dina fingrar på pekskärmen. Om du använder föremål i stället för dina fingrar på pekskärmen kan funktionaliteten störas, och dessutom kan du repa skärmens yta.
- ❑ Om du håller bildskärmen och ramens insida rena blir pekskärmens känslighet bättre. Använd en mjuk och torr trasa när du rengör bildskärmen och torka av ramen med trasan torka försiktigt av.
- ❑ Utsätt inte LCD- eller pekskärmen för starkt ljus, till exempel direkt solljus. Starkt ljus kan skada bildskärmen och orsaka störningar.
- ❑ Om datorn används vid låga temperaturer kan en restbild uppstå på LCD- eller pekskärmen. Detta är inte ett tecken på ett tekniskt fel. När datorn återfår normal temperatur kommer skärmen att fungera normalt igen.
- ❑ En restbild kan uppstå på LCD- eller pekskärmen om samma bild visas under en längre tidsperiod. Restbilden försvinner efter ett litet tag. Du kan förhindra restbilder genom att använda skärmsläckare.
- ❑ Bildskärmen är tillverkad med högprecisionsteknik. Det är dock möjligt att du upptäcker små svarta prickar och/eller ljusa prickar (röda, blå eller gröna) på skärmen. Detta är ett normalt resultat av tillverkningsprocessen och betyder inte att fel har uppstått.
# <span id="page-108-0"></span>Använda elnätet som strömkälla

#### $\boxed{\mathsf{Q}}$

Mer information om hur din dator är konfigurerad finns i den tekniska specifikationen.

- ❑ Dela inte nätuttag med annan strömkrävande utrustning som kopieringsmaskiner eller dokumentförstörare.
- ❑ Köp en dosa med flera uttag och skydd mot spänningstoppar. På så sätt hjälper du till att skydda datorn mot skador som uppstår på grund av plötsliga strömsprång, till exempel under åskväder.
- ❑ Använd nätadaptern som följde med datorn eller andra originalprodukter från Sony. Använd ingen annan nätadapter eftersom det medför risk för funktionsfel.

# <span id="page-109-0"></span>Hantera den inbyggda kameran

- ❑ Vidrör inte linsskyddet på den inbyggda kameran, eftersom det kan repa skyddet och sådana repor syns på bilderna.
- ❑ Låt inte direkt solljus komma in i den inbyggda kamerans lins, oavsett om datorn är på eller inte, eftersom detta kan påverka kamerans funktioner.

## <span id="page-110-0"></span>Hantera skivor

❑ Fingeravtryck och damm på skivans yta kan orsaka läsfel. Se till att hålla skivan i kanterna och hålet i mitten enligt figuren:

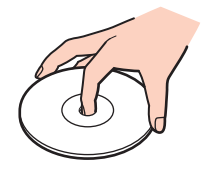

❑ Fäst aldrig självhäftande etiketter på skivorna. Det kan påverka skivornas funktion och göra dem obrukbara för all framtid.

# <span id="page-111-0"></span>Hantera "Memory Stick"

- ❑ Rör inte vid kontakten på "Memory Stick" med fingrarna eller metallföremål.
- ❑ Använd enbart den etikett som medföljer "Memory Stick".
- ❑ "Memory Stick" får inte böjas, tappas eller öppnas.
- ❑ Försök inte att ta isär eller modifiera "Memory Stick".
- ❑ Håll "Memory Stick" torr.
- ❑ "Memory Stick" ska inte användas eller förvaras på ställen där det utsätts för:
	- ❑ statisk elektricitet
	- ❑ elektriska störningar
	- ❑ extremt höga temperaturer, till exempel i en bil som parkerats i solen
	- ❑ direkt solljus
	- ❑ hög luftfuktighet
	- ❑ frätande ämnen.
- ❑ Använd förvaringsasken som medföljer "Memory Stick".
- ❑ Var noggrann med att säkerhetskopiera värdefulla data.
- ❑ Använd inte en spetsig penna för att skriva på etiketten på "Memory Stick Duo". Tryck på mediet kan skada interna komponenter.

# <span id="page-112-0"></span>Hantera den inbyggda lagringsenheten

Den inbyggda lagringsenheten (hårddisk eller solid state drive-enhet) har stor lagringskapacitet och läser och skriver data med hög hastighet. Men den kan lätt skadas om den används på fel sätt. Om den inbyggda lagringsenheten skadas går det inte att återfå förlorade data. Det är viktigt att datorn hanteras med försiktighet för att data inte ska gå förlorade.

#### $\Omega$

Vissa av funktionerna och alternativen i det här avsnittet kanske inte finns i din dator. Mer information om hur din dator är konfigurerad finns i den tekniska specifikationen.

Undvik skador på den inbyggda lagringsenheten.

- ❑ Utsätt inte datorn för plötsliga rörelser.
- ❑ Håll datorn borta från magnetfält.
- ❑ Placera inte datorn på ställen där den kan utsättas för mekaniska vibrationer, eller där den står ostadigt.
- ❑ Stäng inte av och starta inte om datorn medan data skrivs på eller läses från lagringsenheten.
- ❑ Använd inte datorn på platser där den utsätts för kraftiga temperaturväxlingar.
- ❑ Ta inte ut lagringsenheten ur datorn.

# <span id="page-113-0"></span>Felsökning

I det här avsnittet beskrivs hur du löser vanliga problem som kan uppstå när du använder din VAIO-dator. Många av problemen är enkla att lösa. Om du inte kan lösa ditt problem med de lösningar som föreslås kan du använda verktyget **VAIO Care**. Information om hur du startar programmet finns i **[Använda VAIO Care \(sidan 25\)](#page-24-0)**.

Om du fortfarande inte kan lösa problemet själv kan du kontakta ett auktoriserat Sony-servicecenter eller Sony-supportcenter.

#### $\Omega$

Vissa av funktionerna och alternativen i det här avsnittet kanske inte finns i din dator.

- ❑ **[Användning av datorn \(sidan 116\)](#page-115-0)**
- ❑ **[Systemuppdatering/säkerhet \(sidan 121\)](#page-120-0)**
- ❑ **[Återställning \(sidan 123\)](#page-122-0)**
- ❑ **[Inbyggd kamera \(sidan 125\)](#page-124-0)**
- ❑ **[Nätverk \(LAN/trådlöst LAN\) \(sidan 126\)](#page-125-0)**
- ❑ **[Bluetooth-teknik \(sidan 129\)](#page-128-0)**
- ❑ **[Optiska skivor \(sidan 133\)](#page-132-0)**
- ❑ **[Bildskärm \(sidan 137\)](#page-136-0)**
- ❑ **[Utskrift \(sidan 139\)](#page-138-0)**
- ❑ **[Mikrofon \(sidan 140\)](#page-139-0)**
- ❑ **[Mus \(sidan 141\)](#page-140-0)**
- ❑ **[Högtalare \(sidan 143\)](#page-142-0)**
- ❑ **[Pekskärm \(sidan 145\)](#page-144-0)**
- <span id="page-114-0"></span>❑ **[Tangentbord \(sidan 146\)](#page-145-0)**
- ❑ **[Disketter \(sidan 148\)](#page-147-0)**
- ❑ **[Ljud/video \(sidan 149\)](#page-148-0)**
- ❑ **["Memory Stick" \(sidan 152\)](#page-151-0)**
- ❑ **[Kringutrustning \(sidan 153\)](#page-152-0)**

# <span id="page-115-1"></span><span id="page-115-0"></span>Användning av datorn

#### Vad ska jag göra om datorn inte startar?

- ❑ Kontrollera att datorn är korrekt ansluten till en strömkälla, att du slagit på den samt att strömindikatorn visar att datorn har ström.
- ❑ Koppla ur alla anslutna USB-enheter (om det finns några) och starta sedan om datorn.
- ❑ Ta bort eventuella extra minnesmoduler som du har installerat efter inköpet och starta sedan om datorn.
- ❑ Om datorn är ansluten till en sladdosa med flera uttag eller en enhet för avbrottsfri kraft (UPS), kontrollera att dessa är anslutna till en strömkälla och påslagna.
- ❑ Om indikatorn **DISPLAY OFF** lyser orange trycker du på knappen **DISPLAY OFF**.
- ❑ Kontrollera att kontrollerna för ljusstyrka och kontrast är rätt inställda.
- ❑ Koppla från nätadaptern. Vänta 3–5 minuter. Anslut nätadaptern igen och tryck på strömbrytaren för att sätta på datorn.
- ❑ Kondens kan få datorn att sluta fungera. Om detta inträffar, använd inte datorn på minst en timme.
- ❑ Kontrollera att endast den medföljande Sony-nätadaptern används. Av säkerhetsskäl bör du endast använda den Sonynätadapter som levererades med VAIO-datorn.
- ❑ Se till att datorn inte är i strömsparläge genom att trycka på datorns strömbrytare eller på strömsparknappen på det trådlösa tangentbordet eller USB-tangentbordet. Datorn stängs av automatiskt om du håller strömbrytaren intryckt i mer än fyra sekunder.

## <span id="page-116-0"></span>Vad ska jag göra om den gröna strömindikatorn tänds men ingenting visas på skärmen?

- ❑ Om indikatorn **DISPLAY OFF** lyser orange trycker du på knappen **DISPLAY OFF**.
- ❑ Tryck på **Alt**+**F4** flera gånger för att stänga programfönstret. Ett programfel kan ha uppstått.
- ❑ Om det inte hjälper att trycka på **Alt**+**F4** kan du klicka på **Start**, pilen bredvid knappen **Stäng av** och på **Starta om** för att starta om datorn.
- ❑ Om datorn inte startar om trycker du på tangenterna **Ctrl**+**Alt**+**Delete** och klickar på pilen bredvid knappen **Stäng av**

#### **O**ch på **Starta om.**

Om fönstret **Windows-säkerhet** visas klickar du på **Starta om**.

❑ Om det här inte fungerar stänger du av datorn genom att hålla ned strömbrytaren i mer än fyra sekunder. Koppla från nätadaptern och låt datorn stå så i ungefär fem minuter. Anslut sedan nätadaptern och sätt på datorn igen.

**!** Kontrollera att batteriet till det trådlösa tangentbordet (om du har ett sådant) är korrekt installerat och att batteriet inte håller på att ta slut. Om du stänger av datorn med hjälp av knapparna **Ctrl**+**Alt**+**Delete** eller strömbrytaren kan information som inte är sparad gå förlorad.

#### <span id="page-117-0"></span>Vad ska jag göra om datorn eller programmen slutar svara?

- ❑ Om datorn slutar att svara när ett program körs kan du trycka på tangenterna **Alt**+**F4** så stängs programfönstret.
- ❑ Om det inte hjälper att trycka på **Alt**+**F4** kan du klicka på **Start** och på **Stäng av** för att stänga av datorn.
- ❑ Om datorn inte stängs av trycker du på **Ctrl**+**Alt**+**Delete** och klickar på knappen **Stäng av**. Om fönstret **Windows-säkerhet** visas klickar du på **Stäng av**.
- ❑ Om proceduren inte fungerar, håller du strömbrytaren intryckt tills datorn stängs av.

**!** Om du stänger av datorn med hjälp av knapparna **Ctrl**+**Alt**+**Delete** eller strömbrytaren kan information som inte är sparad gå förlorad.

- ❑ Koppla från nätadaptern. Vänta 3–5 minuter. Anslut nätadaptern igen och tryck på strömbrytaren för att sätta på datorn.
- ❑ Försök installera om programmet.
- ❑ Kontakta programmets utgivare eller leverantör av teknisk support.

# <span id="page-118-0"></span>Varför försätts datorn inte i strömsparläge?

Datorn kan bli instabil om driftläget ändras innan datorn helt övergått till strömsparläge.

#### Så här återställer du datorn till normalläge

- **1** Avsluta alla program som är öppna.
- **2** Klicka på **Start**, på pilen bredvid knappen **Stäng av** och på **Starta om**.
- **3** Om datorn inte startar om trycker du på tangenterna **Ctrl**+**Alt**+**Delete** och klickar på pilen bredvid knappen **Stäng av** och på **Starta om**.
- **4** Om proceduren inte fungerar, håller du strömbrytaren intryckt tills datorn stängs av.

**!** Om du stänger av datorn med hjälp av knapparna **Ctrl**+**Alt**+**Delete** eller strömbrytaren kan information som inte är sparad gå förlorad.

#### Vad gör jag om min dator inte godkänner mitt lösenord och returnerar meddelandet Enter Onetime Password?

Om du anger fel startlösenord tre gånger i rad, visas meddelandet **Enter Onetime Password** och Windows startar inte. Håll in strömbrytaren i mer än fyra sekunder och kontrollera att strömindikatorns lampa släcks. Vänta i 10–15 sekunder och starta sedan om datorn samt ange rätt lösenord. Lösenordet är skiftlägeskänsligt, så se till att kontrollera vilket skiftläge datorn är i innan du anger lösenordet.

#### Vad ska jag göra om mitt spel inte fungerar eller kraschar hela tiden?

- ❑ Kontrollera på spelets webbplats om det finns några korrigeringsfiler eller uppdateringar som du kan hämta.
- ❑ Kontrollera att du har installerat den senaste grafikdrivrutinen.
- ❑ På vissa VAIO-modeller delas grafikminnet med systemet. I så fall garanteras inte optimala grafikprestanda.

### <span id="page-119-0"></span>Varför stängs inte skärmen av fast tidsgränsen för automatisk avstängning har passerats?

Vissa program och skärmsläckare är utformade så att den funktion i operativsystemet som stänger av datorskärmen eller försätter datorn i strömsparläge efter en viss tids inaktivitet tillfälligt inaktiveras. Det problemet kan du lösa genom att avsluta de program som körs eller byta skärmsläckare.

### Hur ändrar jag startenhetsordningen?

Du kan ändra startenhetsordningen med en av BIOS-funktionerna. Gör så här:

- **1** Starta datorn.
- **2** Tryck på **F2** när VAIO-logotypen visas. BIOS-inställningsskärmen visas. Om skärmen inte visas, starta om datorn och trycker på **F2** flera gånger när VAIOlogotypen visas.
- **3** Tryck på  $\leftarrow$  eller  $\rightarrow$  för att välja **Boot**.
- **4** Tryck på ↑ eller ↓ för att välja önskad prioritet under **Boot Priority** och tryck sedan på **Enter**.
- **5** Tryck på ↑ eller ↓ för att välja den enhet som du vill tilldela prioriteten och tryck sedan på Enter.
- **6** Tryck på ← eller → för att välja **Exit** och därefter **Exit Setup**. Tryck sedan på **Enter**. I bekräftelserutan som visas trycker du på **Enter**.

#### Vad ska jag göra om jag inte kan starta datorn från USB-diskettenheten som är ansluten till datorn?

För att kunna starta datorn från USB-diskettenheten måste du byta startenhet.

Starta datorn och tryck på **F11** när logotypen VAIO visas.

# <span id="page-120-1"></span><span id="page-120-0"></span>Systemuppdatering/säkerhet

# Hur hittar jag viktiga uppdateringar till datorn?

Du kan hitta och installera de senaste uppdateringarna på datorn med hjälp av programmen the **Windows Update** och **VAIO Update**. Se **[Uppdatera datorn \(sidan 24\)](#page-23-0)** om du vill ha mer information.

## Hur kan jag skydda datorn mot säkerhetshot, till exempel virus?

Operativsystemet Microsoft Windows är förinstallerat på datorn. Det bästa sättet att skydda datorn mot säkerhetshot, till exempel virus, är att regelbundet hämta och installera de senaste Windows-uppdateringarna.

Du kan få viktiga Windows-uppdateringar på följande sätt:

**!** Datorn måste vara ansluten till Internet innan du kan hämta uppdateringar.

- **1** Klicka på **Start** och sedan på **Kontrollpanelen**.
- **2** Klicka på **System och säkerhet**.
- **3** Klicka på **Åtgärdscenter**.
- **4** Följ instruktionerna på skärmen för att ställa in automatiska eller schemalagda uppdateringar.

### <span id="page-121-0"></span>Hur håller jag mitt antivirusprogram uppdaterat?

Du kan hålla din säkerhetsprogramvara uppdaterad genom att hämta och installera de senaste uppdateringarna från tillverkarens webbplats.

#### **!** Datorn måste vara ansluten till Internet innan du kan hämta uppdateringar.

- ❑ Om du använder **McAfee**:
	- **1** Klicka på **Start**, **Alla program**, **McAfee** och **McAfee SecurityCenter**.
	- **2** Uppdatera programmet genom att klicka på knappen längst upp till vänster i fönstret.
	- **3** Följ instruktionerna på skärmen för att hämta och installera uppdateringarna.
- ❑ Om du använder **Norton Internet Security**:
	- **1** Klicka på **Start**, **Alla program**, **Norton Internet Security** och sedan på **LiveUpdate** eller **Norton Internet Security**.
	- **2** Följ instruktionerna på skärmen för att hämta och installera uppdateringarna.

#### $\mathbb{Z}$

Mer information finns i hjälpen till programvaran.

#### **!**

Exakt hur du går till väga kan variera beroende på vilka uppdateringar som installeras på datorn. Om den procedur som finns i det här dokumentet inte stämmer med vad som visas på skärmen, följer du instruktionerna på skärmen.

# <span id="page-122-1"></span><span id="page-122-0"></span>Återställning

#### Hur skapar jag återställningsmedia?

Du kan skapa återställningsskivor eller andra återställningsmedia med **VAIO Care**. Skivorna används för att återställa datorn till standardinställningarna från fabriken. Du skapar återställningsmedia genom att starta **VAIO Care** [\(sidan 25\)](#page-24-0) och sedan klicka på **Recovery & restore**, **Recovery** och **Create Recovery Media**.

**!** Om datorn inte har en inbyggd optisk skivenhet måste du ansluta en extern optisk skivenhet (medföljer ej).

Se **Återställnings-, säkerhetskopierings- och felsökningsguide** för mer information.

#### Hur återställer jag datorn till standardinställningarna från fabriken?

Det finns två sätt att återställa datorn: från återställningsmedia och från återställningsområdet. Se **Återställnings-, säkerhetskopierings- och felsökningsguide** för mer information.

#### Hur gör jag för att återinstallera de ursprungliga programmen och drivrutinerna?

Du kan återställa de förinstallerade programmen och drivrutinerna med hjälp av **VAIO Care**. Du återställer programmen och drivrutinerna genom att starta **VAIO Care** [\(sidan 25\)](#page-24-0) och sedan klicka på **Recovery & restore**, **Recovery** och **Reinstall Applications and Drivers**.

Mer information finns i direkthjälpen som medföljer **VAIO Care**.

### <span id="page-123-0"></span>Hur kontrollerar jag på vilken volym återställningsområdet finns?

Datorns inbyggda hårddisk innehåller ett återställningsområde där data för systemåterställningen lagras. Gör så här om du vill kontrollera på vilken volym återställningsområdet finns:

- **1** Klicka på **Start**, högerklicka på **Dator** och välj **Hantera**.
- **2** Klicka på **Diskhantering** under **Lagring** i det vänstra fönstret. Återställningsområdets volym och volymen på hela C-disken visas på raden **Disk 0** i mittenfönstret.

# <span id="page-124-1"></span><span id="page-124-0"></span>Inbyggd kamera

#### Varför visar inte sökaren några bilder alls eller bilder med låg kvalitet?

- ❑ Den inbyggda kameran kan inte användas med mer än ett program åt gången. Avsluta det aktuella programmet innan du öppnar ett annat.
- ❑ Sökaren kan innehålla en del brus, till exempel vågräta linjer, när du tittar på föremål som rör sig snabbt. Detta är normalt och innebär inte att ett fel har uppstått.
- ❑ Om problemet kvarstår, startar du om datorn.

#### Varför har tagna bilder så låg kvalitet?

- ❑ Bilder som tas under ett lysrör kan innehålla reflektioner från ljuset.
- ❑ En mörkare del av bilden kan visas som brus.
- ❑ Om linsskyddet är smutsigt går det inte att ta klara bilder. Rengör skyddet. Se **[Inbyggd kamera \(sidan 105\)](#page-104-0)**.

#### Vad ska jag göra om datorn blir instabil när den försätts i energisparläge när den inbyggda kameran används?

Om datorn automatiskt går över i strömsparläge ändrar du inställningarna för energisparläget. Information om hur du ändrar inställningen finns i **[Använda energisparlägen \(sidan 21\)](#page-20-0)**.

# <span id="page-125-1"></span><span id="page-125-0"></span>Nätverk (LAN/trådlöst LAN)

### <span id="page-125-2"></span>Vad gör jag om det inte går att ansluta datorn till en åtkomstpunkt för trådlöst LAN?

- ❑ Anslutningsförmågan påverkas av avståndet och eventuella hinder. Du kanske måste placera datorn längre bort från eventuella hinder, eller flytta den åtkomstpunkt du använder närmare datorn.
- ❑ Kontrollera att indikatorn **WIRELESS** på datorn är tänd.
- ❑ Kontrollera att strömmen till åtkomstpunkten är på.
- ❑ Gör så här för att kontrollera inställningarna:
	- **1** Klicka på **Start** och sedan på **Kontrollpanelen**.
	- **2** Klicka på **Visa nätverksstatus och -åtgärder** under **Nätverk och Internet**.
	- **3** Klicka på **Anslut till ett nätverk** för att bekräfta att din åtkomstpunkt är vald.
- ❑ Kontrollera att krypteringsnyckeln är korrekt.
- ❑ Se till att **Maximal prestanda** är valt för **Inställningar för trådlöst nätverkskort** i fönstret **Energialternativ**. Om du väljer ett annat alternativ finns det risk för kommunikationsfel. Så här ändrar du inställningarna:
	- **1** Högerklicka på ikonen för energistatus i Aktivitetsfältet och markera **Energialternativ**.
	- **2** Klicka på **Ändra schemainställningar**.
	- **3** Klicka på **Ändra avancerade inställningar**.
	- **4** Välj fliken **Avancerade inställningar**.
	- **5** Dubbelklicka på **Inställningar för trådlöst nätverkskort** och **Energisparläge**.
	- **6** Klicka på **Maximal prestanda** i den nedrullningsbara listan för **Nätansluten**.

### <span id="page-126-0"></span>Vad ska jag göra om jag inte kan ansluta till Internet?

- ❑ Kontrollera åtkomstpunktinställningarna. Mer information om detta finns i bruksanvisningen som medföljde åtkomstpunkten.
- ❑ Kontrollera att datorn och åtkomstpunkten är anslutna till varandra.
- ❑ Placera datorn längre bort från eventuella hinder, eller flytta den åtkomstpunkt som används närmare datorn.
- ❑ Kontrollera att datorn är korrekt konfigurerad för åtkomst till Internet.
- ❑ Se till att **Hög prestanda** är valt för **Inställningar för trådlöst nätverkskort** i fönstret **Energialternativ**. Om du väljer ett annat alternativ finns det risk för kommunikationsfel. Följ anvisningarna i **[Vad gör jag om det inte går att ansluta datorn](#page-125-2)  [till en åtkomstpunkt för trådlöst LAN? \(sidan 126\)](#page-125-2)** om du vill ändra inställningarna.

#### Varför går dataöverföringen långsamt?

- ❑ Överföringshastigheten för trådlösa LAN påverkas av avståndet och hinder mellan enheter och åtkomstpunkter. Andra påverkande faktorer är enhetens konfiguration, radioförhållanden och programkompatibilitet. För att uppnå maximal överföringshastighet bör du placera datorn så att eventuella hinder undviks, eller flytta den åtkomstpunkt som används närmare datorn.
- ❑ Om du använder en åtkomstpunkt för trådlöst LAN kan enheten tillfälligt vara överbelastad, beroende på hur många andra enheter som kommunicerar via åtkomstpunkten.
- ❑ Om åtkomstpunkten störs av andra åtkomstpunkter, byt kanal för åtkomstpunkten. Mer information om detta finns i bruksanvisningen som följde med åtkomstpunkten.
- ❑ Se till att **Hög prestanda** är valt för **Inställningar för trådlöst nätverkskort** i fönstret **Energialternativ**. Om du väljer ett annat alternativ finns det risk för kommunikationsfel. Följ anvisningarna i **[Vad gör jag om det inte går att ansluta datorn](#page-125-2)  [till en åtkomstpunkt för trådlöst LAN? \(sidan 126\)](#page-125-2)** om du vill ändra inställningarna.

### <span id="page-127-0"></span>Hur undviker jag avbrott i dataöverföringen?

- ❑ När datorn är ansluten till en åtkomstpunkt kan avbrott i dataöverföringen uppstå vid överföring av en stor fil, eller om datorn är placerad nära mikrovågsugnar eller trådlösa telefoner.
- ❑ Flytta datorn närmare åtkomstpunkten.
- ❑ Kontrollera att åtkomstpunkten är intakt.
- ❑ Byt kanal på åtkomstpunkten. Mer information om detta finns i bruksanvisningen som följde med åtkomstpunkten.
- ❑ Se till att **Hög prestanda** är valt för **Inställningar för trådlöst nätverkskort** i fönstret **Energialternativ**. Om du väljer ett annat alternativ finns det risk för kommunikationsfel. Följ anvisningarna i **[Vad gör jag om det inte går att ansluta datorn](#page-125-2)  [till en åtkomstpunkt för trådlöst LAN? \(sidan 126\)](#page-125-2)** om du vill ändra inställningarna.

#### Vad är kanaler?

- ❑ Kommunikation via trådlöst LAN sker på uppdelade frekvensband, så kallade kanaler. Åtkomstpunkter för trådlöst LAN från andra leverantörer kan vara förinställda på andra kanaler än Sony-enheter.
- ❑ Om du använder en åtkomstpunkt för trådlöst LAN, kontrollera anslutningsinformationen i bruksanvisningen för åtkomstpunkten.

### Varför avbryts nätverksanslutningen när jag byter krypteringsnyckel?

Två datorer med funktion för trådlöst LAN kan förlora inbördes nätverksanslutning om krypteringsnyckeln ändras. Du kan antingen byta tillbaka till den ursprungliga profilen, eller ange nyckeln på nytt på båda datorerna så att nycklarna överensstämmer.

# <span id="page-128-1"></span><span id="page-128-0"></span>Bluetooth-teknik

#### Vad ska jag göra om andra Bluetooth-enheter inte hittar min dator?

- ❑ Kontrollera att båda enheterna har Bluetooth-funktionen aktiverad.
- ❑ Kontrollera att indikatorn **WIRELESS** på datorn är tänd.
- ❑ Datorn och enheten kanske står för långt ifrån varandra. Den trådlösa Bluetooth-tekniken fungerar bäst om enheterna placeras inom 10 meter från varandra.

# <span id="page-128-2"></span>Vad ska jag göra om jag inte kan hitta den Bluetooth-enhet jag vill kommunicera med?

- ❑ Kontrollera att Bluetooth-funktionen är påslagen på den enhet som du vill kommunicera med. Se bruksanvisningen till den andra enheten om du vill ha mer information.
- ❑ Om den enhet som du vill kommunicera med redan håller på att kommunicera med en annan Bluetooth-enhet, kan det hända att den inte går att hitta eller att det inte går att kommunicera med den från din dator.
- ❑ Så här tillåter du att andra Bluetooth-enheter kan kommunicera med din dator:
	- **1** Klicka på **Start** och sedan på **Enheter och skrivare**.
	- **2** Högerklicka på Bluetooth-enhetens ikon och klicka på **Bluetooth-inställningar**.
	- **3** Klicka på fliken **Alternativ** och markera kryssrutan **Tillåt att Bluetooth-enheter upptäcker den här datorn**.

## <span id="page-129-0"></span>Vad ska jag göra om andra Bluetooth-enheter inte kan ansluta till min dator?

- ❑ Se förslagen i **[Vad ska jag göra om jag inte kan hitta den Bluetooth-enhet jag vill kommunicera med? \(sidan 129\)](#page-128-2)**.
- ❑ Kontrollera att de andra enheterna är verifierade.
- ❑ Det kan hända att det möjliga dataöverföringsavståndet blir mindre än 10 meter beroende på hinder mellan enheterna, radiovågornas kvalitet eller det operativsystem och de program som används. Flytta datorn och Bluetooth-enheten närmare varandra.

#### Varför är Bluetooth-anslutningen långsam?

- ❑ Dataöverföringshastigheten beror på eventuella hinder och/eller avståndet mellan enheterna, men även på kvaliteten på radiovågorna och det operativsystem och de program som används. Flytta Bluetooth-enheterna närmare datorn.
- ❑ Frekvensbandet 2,4 GHz, som används av Bluetooth-enheter och trådlöst LAN, används även av andra enheter. Även om enheter med stöd för Bluetooth använder tekniska lösningar som minimerar radiointerferens från andra enheter som använder samma band, kan interferensstörningar påverka överföringshastigheten eller räckvidden negativt.
- ❑ Om du vill använda en Bluetooth-enhet som inte använder samma version av Bluetooth-standarden som datorn gör, kan kommunikationshastigheten påverkas.

### Varför kan jag inte använda tjänster som stöds av den anslutna Bluetooth-enheten?

Det går bara att ansluta tjänster som också stöds av datorn som har Bluetooth-funktionen. Du kan söka efter mer information om Bluetooth med **Windows Hjälp och support**.

#### <span id="page-130-0"></span>Varför går det inte att använda Bluetooth-funktionen när jag loggar in på min dator som standardanvändare?

Bluetooth-funktionen kanske inte är tillgänglig för användare med ett standardanvändarkonto på datorn. Logga in på datorn som en användare med administratörsbehörighet.

#### Varför går det inte att använda Bluetooth-enheter när jag växlar användare?

Om du växlar användare utan att logga ut från systemet fungerar inte Bluetooth-enheterna. Se till att logga ut innan du växlar användare. Om du vill logga ut från systemet klickar du på **Start**, på pilen bredvid knappen **Stäng av** och på **Logga ut**.

#### Varför kan jag inte överföra visitkort med mobiltelefonen?

Det finns inget stöd för funktionen för överföring av visitkort.

#### Vad ska jag göra om jag inte hör ljud från hörlurarna eller ljud-/grafikkortet?

Kontrollera om hörlurarna eller ljud-/grafikkortet har stöd för SCMS-T-innehållsskydd. Annars måste du ändra inställningarna för SCMS-T så att enheten ansluts med A2DP (Advanced Audio Distribution Profile). Så här ändrar du inställningarna för SCMS-T:

#### ✍

Vissa VAIO-modeller identifierar stöd för SCMS-T på målenheten och konfigurerar automatiskt inställningarna för SCMS-T om det behövs. På dessa modeller visas inte **SCMS-T Settings** i steg 3 eftersom du aldrig behöver ändra inställningarna manuellt.

- **1** Klicka på **Start** och sedan på **Enheter och skrivare**.
- **2** Högerklicka på ikonen för den enhet du vill ansluta med A2DP och välj **Control**.
- **3** Klicka på **SCMS-T Settings**.
- **4** Klicka på **Nej** när meddelandet **Connect to a device only if it supports SCMS-T content protection** visas.

### <span id="page-131-0"></span>Vad ska jag göra om inte Bluetooth-ikonen visas i Aktivitetsfältet?

- ❑ Se till att omkopplaren bredvid **Bluetooth** är ställd på **On** i fönstret **VAIO Smart Network**.
- ❑ Så här visar du Bluetooth-ikonen i Aktivitetsfältet:
	- **1** Klicka på **Start** och sedan på **Enheter och skrivare**.
	- **2** Högerklicka på Bluetooth-enhetens ikon och klicka på **Bluetooth-inställningar**.
	- **3** Klicka på fliken **Alternativ** och markera kryssrutan **Visa Bluetooth-ikonen i Meddelandefältet**.

# <span id="page-132-1"></span><span id="page-132-0"></span>Optiska skivor

#### Varför slutar datorn svara när den försöker läsa en skiva?

Skivan kan vara smutsig eller skadad. Gör så här:

**1** Tryck på tangenterna **Ctrl**+**Alt**+**Delete** och klicka på pilen bredvid knappen **Stäng av** och på **Starta om** för att starta om datorn.

**!** Om du stänger av datorn med hjälp av knapparna **Ctrl**+**Alt**+**Delete** kan information som inte är sparad gå förlorad.

- **2** Ta bort skivan från den optiska skivenheten.
- **3** Undersök om skivan är smutsig eller skadad. Om skivan behöver rengöras, se anvisningarna i **[Skivor \(sidan 105\)](#page-104-1)**.

#### Vad gör jag om skivfacket inte går att öppna?

- ❑ Kontrollera att datorn inte är i strömsparläge.
- ❑ Tryck på utmatningsknappen eller **Fn+E**.
- ❑ Om det inte fungerar klickar du på **Start** och sedan på **Dator**. Högerklicka sedan på ikonen för den optiska skivenheten och välj **Mata ut**.
- ❑ Om inget av ovanstående alternativ fungerar, stoppar du in ett tunt, rakt föremål (till exempel ett uträtat gem) i hålet för manuell utmatning på den optiska skivenheten.
- ❑ Försök med att starta om datorn.

#### <span id="page-133-0"></span>**Felsökning > Optiska skivor**

## Vad ska jag göra om det inte går att spela upp en skiva ordentligt på datorn?

- ❑ Kontrollera att skivan är ilagd med etikettsidan mot dig.
- ❑ Kontrollera att de erforderliga programmen är installerade enligt tillverkarens anvisningar.
- ❑ Om skivan är smutsig eller skadad, slutar datorn svara. Gör så här:
	- **1** Tryck på tangenterna **Ctrl**+**Alt**+**Delete** och klicka på pilen bredvid knappen **Stäng av** och på **Starta om** för att starta om datorn.

**!** Om du stänger av datorn med hjälp av knapparna **Ctrl**+**Alt**+**Delete** kan osparad information gå förlorad.

- **2** Ta bort skivan från den optiska skivenheten.
- **3** Undersök om skivan är smutsig eller skadad. Om skivan behöver rengöras, se anvisningarna i **[Skivor \(sidan 105\)](#page-104-1)**.
- ❑ Om du spelar en skiva och inget ljud hörs gör du följande:
	- ❑ Volymen kan ha stängts av med knappen Ljud av på tangentbordet. Tryck på knappen en gång till.
	- ❑ Volymen kan ha dragits ned med volymknappen på tangentbordet. Tryck på knappen för högre volym flera gånger, eller håll knappen nedtryckt tills volymen är tillräckligt hög.
	- ❑ Om du vill kontrollera inställningarna kan du högerklicka på volymikonen i Aktivitetsfältet och klicka på **Öppna Volymkontrollen**.
	- ❑ Kontrollera ljudinställningarna i ljudmixern.
	- ❑ Om datorn har externa högtalare, kontrollera högtalarnas volyminställning och anslutningarna mellan datorn och högtalarna.
- <span id="page-134-0"></span>❑ Kontrollera att korrekta drivrutiner är installerade. Gör så här:
- **1** Klicka på **Start** och sedan på **Kontrollpanelen**.
- **2** Klicka på **System och säkerhet**.
- **3** Klicka på **System**.
- **4** Klicka på **Enhetshanteraren** i det vänstra fönstret. Fönstret **Enhetshanteraren** med en lista över datorns maskinvaruenheter visas. Om ett "X" eller ett utropstecken visas vid en enhet i listan, måste du kanske aktivera enheten eller installera om drivrutinen.
- **5** Dubbelklicka på den optiska skivenheten om du vill öppna en lista över de optiska drivrutiner som finns på din dator.
- **6** Dubbelklicka på önskad drivrutin. Du kan bekräfta drivrutinen genom att välja fliken **Drivrutin** och klicka på **Mer information**.
- **7** Klicka på **OK** för att stänga fönstret.
- ❑ Kontrollera att det inte sitter någon självhäftande etikett på skivan. Den kan lossna medan skivan finns i den optiska skivenheten och skada enheten eller få den att krångla.
- ❑ Om en regionkodvarning visas, kanske skivan inte är kompatibel med enheten. Kontrollera på förpackningen att regionkoden överensstämmer med den optiska skivenhetens kod.
- ❑ Om du upptäcker kondens på datorn, bör du inte använda den på minst en timme. Kondens kan få datorn att sluta fungera.

#### **[n](#page-134-0)**  $\sim$  136

#### <span id="page-135-0"></span>Vad ska jag göra om det inte går att bränna data på en CD?

- ❑ Se till att inga program startas och låt inga program startas automatiskt, inte ens en skärmsläckare.
- ❑ Om du använder en CD-R/RW med en självhäftande etikett ersätter du den med en skiva utan etikett. Det kan medföra skrivfel eller annan skada att använda en skiva med självhäftande etikett.

#### Vad ska jag göra om det inte går att bränna data på en DVD?

- ❑ Kontrollera att du använder rätt typ av inspelningsbara DVD-skivor.
- ❑ Kontrollera vilket inspelningsbart DVD-format som är kompatibelt med den optiska skivenheten. Vissa typer av inspelningsbara DVD-skivor fungerar inte.

#### Vad ska jag göra om min externa optiska skivenhet inte fungerar som den ska?

Se till att den externa optiska skivenheten är ansluten till en strömkälla och till USB-porten på datorn. Om den optiska skivenheten inte är ansluten kan det hända att den inte fungerar som den ska.

# <span id="page-136-1"></span><span id="page-136-0"></span>Bildskärm

#### Varför blir skärmen svart?

- ❑ Bildskärmen kan bli svart om datorn försätts i strömsparläge. Om datorn är i strömsparläge kan du återställa den till normalläge genom att trycka på valfri tangent. Se **[Använda energisparlägen \(sidan 21\)](#page-20-0)** om du vill ha mer information.
- ❑ Kontrollera att datorn är ordentligt ansluten till en strömkälla, att du slagit på den samt att strömindikatorn lyser.
- ❑ Datorns LCD-bakgrundsbelysning kanske har stängts av. Tryck på knappen **DISPLAY OFF**.

#### Vad ska jag göra om bilder och videoklipp inte visas riktigt?

- ❑ Välj **True Color (32 bitar)** för antalet färger innan du använder video-/bildredigeringsprogram eller spelar upp en DVD. Alla andra inställningar kan hindra dessa program att visa bilderna korrekt. Så här ändrar du inställningarna för antal färger:
	- **1** Högerklicka på skrivbordet och välj **Skärmupplösning**.
	- **2** Klicka på **Avancerade inställningar**.
	- **3** Klicka på fliken **Bildskärm**.
	- **4** Välj **True Color (32 bitar)** under **Färger**.
- ❑ Ändra inte upplösning eller antal färger medan du använder video-/bildredigeringsprogram eller spelar upp DVD-skivor då det kan orsaka felaktig visning eller uppspelning eller göra systemet instabilt. Dessutom rekommenderar vi att du inaktiverar skärmsläckaren innan du spelar upp DVD-skivor. Om den är aktiverad kan den sättas på under uppspelningen av DVD:n och hindra den från att spelas upp korrekt. Vissa skärmsläckare kan till och med ändra upplösningen eller färgerna på skärmen.

#### <span id="page-137-0"></span>Varför visas inte videon på bildskärmen?

Videominnet i datorn kanske inte räcker till för att visa högupplösta videor. I så fall får du minska upplösningen på LCDskärmen.

Så här ändrar du skärmupplösningen:

- **1** Högerklicka på skrivbordet och välj **Skärmupplösning**.
- **2** Klicka i listrutan intill **Upplösning**.
- **3** Dra skjutreglaget uppåt för att öka upplösningen eller nedåt för att minska den.

✍

Du kan kontrollera den totala mängden tillgängligt grafikminne och videominne. Högerklicka på skrivbordet, markera **Skärmupplösning** och klicka på **Avancerade inställningar** och fliken **Bildskärmskort**. Värdet som visas kan skilja sig från den verkliga mängden minne på datorn.

### Vad ska jag göra om skärmen är mörk?

Tryck på **Fn**+**F6** på tangentbordet för att göra skärmen ljusare.

#### Hur kör jag Windows Aero?

Gör så här om du vill köra Windows Aero:

- **1** Högerklicka på skrivbordet och välj **Anpassa**.
- **2** Välj önskat tema från **Aero-teman**.

Information om funktioner i Windows Aero, t.ex. Windows Flip 3D finns i **Windows Hjälp och support**.

# <span id="page-138-1"></span><span id="page-138-0"></span>**Utskrift**

### Vad ska jag göra om jag inte kan skriva ut ett dokument?

- ❑ Kontrollera att skrivaren är på och att skrivarkabeln är ordentligt ansluten till portarna på skrivaren och datorn.
- ❑ Kontrollera att skrivaren är kompatibel med det Windows-operativsystem som är installerat på datorn.
- ❑ Du måste kanske installera en skrivardrivrutin innan du kan använda skrivaren. Läs skrivarens bruksanvisning om du vill ha mer information.
- ❑ Om skrivaren inte fungerar efter att datorn har återgått från strömsparläge kan du starta om datorn.
- ❑ Om skrivaren har funktioner för dubbelriktad kommunikation kan utskrift fungera om dessa funktioner inaktiveras. Gör så här:
	- **1** Klicka på **Start** och sedan på **Enheter och skrivare**.
	- **2** Högerklicka på skrivarikonen och välj **Egenskaper**.
	- **3** Klicka på fliken **Portar**.
	- **4** Avmarkera kryssrutan **Aktivera stöd för dubbelriktad kommunikation**.
	- **5** Klicka på **OK**.

Då inaktiveras funktionerna för dubbelriktad kommunikation på skrivaren, t.ex. för dataöverföring, tillståndskontroll och fjärrpanel.

# <span id="page-139-1"></span><span id="page-139-0"></span>Mikrofon

### Vad ska jag göra om mikrofonen inte fungerar?

- ❑ Om du använder en extern mikrofon bör du kontrollera att mikrofonen är på och ordentligt ansluten till datorns mikrofoningång.
- ❑ Enheten för ingående ljud kan ha ställts in på fel sätt. Konfigurera enheten för ingående ljud genom att följa dessa anvisningar:
	- **1** Avsluta alla program som är öppna.
	- **2** Klicka på **Start** och sedan på **Kontrollpanelen**.
	- **3** Klicka på **Maskinvara och ljud**.
	- **4** Klicka på **Hantera ljudenheter** under **Ljud**.
	- **5** På fliken **Inspelning** väljer du önskad enhet för inkommande ljud och klickar sedan på **Standard**.

# Hur kan jag förhindra rundgång i mikrofonen?

Mikrofonrundgång uppstår när mikrofonen tar emot ljud från en ljudenhet, till exempel en högtalare.

Så här förhindrar du det här problemet:

- ❑ Håll mikrofonen borta från ljudenheter.
- ❑ Skruva ned volymen på högtalarna och mikrofonen.

## <span id="page-140-1"></span><span id="page-140-0"></span>Mus

#### Vad ska jag göra om datorn inte känner igen musen?

- ❑ Om du använder en trådlös mus:
	- ❑ Kontrollera att strömbrytaren på musens undersida står i läge **ON**.
	- ❑ Kontrollera att ingen annan datormus är ansluten.
	- ❑ Kontrollera att det medföljande AA-batteriet är installerat.
	- ❑ Det medföljande AA-batteriet kan ha tagit slut. Byt ut batteriet.
	- ❑ Den trådlösa musen kan ha tappat anslutningen till datorn. Mer information om hur du återansluter musen finns i **[Så](#page-38-0)  [här ansluter du den trådlösa musen \(sidan 39\)](#page-38-0)**.
- ❑ Om du använder en USB-mus:
	- ❑ Kontrollera att ingen annan datormus är ansluten.
	- ❑ Kontrollera att USB-musen är korrekt ansluten till porten.

### <span id="page-141-0"></span>Vad ska jag göra om pekaren inte rör sig när jag använder min mus?

- ❑ Kontrollera att ingen annan datormus är ansluten.
- ❑ Om markören inte rör sig när ett program körs kan du trycka på tangenterna **Alt**+**F4** så stängs programfönstret.
- □ Om Alt+F4-tangenterna inte fungerar trycker du en gång på Windows-tangenten och sedan på →-tangenten flera gånger. Välj Starta om genom att trycka på  $\uparrow$  eller  $\downarrow$  och tryck på Enter för att starta om datorn.
- ❑ Om datorn inte startar om trycker du på **Ctrl**+**Alt**+**Delete**, väljer pilen bredvid knappen **Stäng av** genom att trycka på  $\blacklozenge$  och  $\blacktriangleright$ . Välj **Starta om** genom att trycka på  $\blacklozenge$  eller  $\blacklozenge$  och tryck på **Enter** för att starta om datorn.
- ❑ Om proceduren inte fungerar, håller du strömbrytaren intryckt tills datorn stängs av.

**!** Om du stänger av datorn med strömbrytaren kan data som inte har sparats gå förlorade.

- ❑ Om du använder en trådlös mus:
	- ❑ Undvik att använda trådlösa enheter som arbetar med radiosignaler i 2,4 GHz-bandet i närheten av den trådlösa musen. Dessa enheter kan skapa störningar som gör att musen inte fungerar korrekt.
	- ❑ Placera inga möbler eller föremål av metall i närheten av datorn eller den trådlösa musen, eftersom metallföremål kan orsaka störningar som gör att musen inte fungerar korrekt.

# <span id="page-142-1"></span><span id="page-142-0"></span>Högtalare

#### <span id="page-142-2"></span>Vad ska jag göra om det inte hörs något ljud från de inbyggda högtalarna?

- ❑ Om du använder ett program som har egen volymkontroll kontrollerar du att den är riktigt inställd. Mer information finns i programmets hjälpfil.
- ❑ Volymen kan ha stängts av med knappen Ljud av på tangentbordet. Tryck på knappen en gång till.
- ❑ Volymen kan ha dragits ned med volymknappen på tangentbordet. Tryck på knappen för högre volym flera gånger, eller håll knappen nedtryckt tills du hör ljudet.
- ❑ Knappen **DISPLAY OFF** kan ha konfigurerats så att den inbyggda ljudenheten stängs av. Om indikatorn **DISPLAY OFF** lyser orange trycker du på knappen **DISPLAY OFF**.
- ❑ Kontrollera volymkontrollen i Windows genom att klicka på volymikonen i Aktivitetsfältet.
- ❑ Enheten för utgående ljud kan ha ställts in på fel sätt. Information om hur du ändrar enheten för utgående ljud finns i **[Hur](#page-148-1)  [ändrar jag enheten för utgående ljud? \(sidan 149\)](#page-148-1)**.

#### <span id="page-143-0"></span>Vad ska jag göra om de externa högtalarna inte fungerar?

- ❑ Se förslagen i **[Vad ska jag göra om det inte hörs något ljud från de inbyggda högtalarna? \(sidan 143\)](#page-142-2)**.
- ❑ Om du använder ett program som har egen volymkontroll kontrollerar du att den är riktigt inställd. Mer information finns i programmets hjälpfil.
- ❑ Kontrollera att högtalarna är ordentligt anslutna och att volymen är tillräckligt högt uppskruvad för att ljudet ska höras.
- ❑ Kontrollera att högtalarna är avsedda för att användas med datorer.
- ❑ Om högtalarna är utrustade med mute-knapp (ljud av), kontrollerar du att den inte är intryckt.
- ❑ Om högtalarna kräver extern ström kontrollerar du att de är anslutna till en strömkälla. Läs bruksanvisningen för högtalarna om du vill ha mer information.
- ❑ Kontrollera volymkontrollen i Windows genom att klicka på volymikonen i Aktivitetsfältet.
- ❑ Enheten för utgående ljud kan ha ställts in på fel sätt. Information om hur du ändrar enheten för utgående ljud finns i **[Hur](#page-148-1)  [ändrar jag enheten för utgående ljud? \(sidan 149\)](#page-148-1)**.
### <span id="page-144-0"></span>Pekskärm

#### Vad ska jag göra om pekskärmen inte fungerar?

Du kan ha stängt av pekskärmen. Använd musen för att klicka på **Start**, **Kontrollpanelen**, **Maskinvara och ljud** och sedan på **Penna och pekskärm**. Avmarkera sedan kryssrutan **Använd fingret för inmatning** på fliken **Beröring**.

### Vad ska jag göra om jag inte kan knacka på exakt det ställe jag vill på pekskärmen?

Om du ändrar höjd-/breddförhållandet och skärmens upplösning samtidigt kan pekskärmens interna koordinatsystem påverkas. Följ i så fall stegen för att kalibrera pekskärmen med **Kontrollpanelen**.

- **1** Klicka på **Start**, **Kontrollpanelen** och **Inställningar för Tablet PC** med musen.
- **2** Klicka på **Kalibrera** på fliken **Bildskärm**.
- **3** Följ instruktionerna på skärmen.

## <span id="page-145-0"></span>**Tangentbord**

#### Vad ska jag göra om tangentbordskonfigurationen är fel?

Det trådlösa tangentbordets eller USB-tangentbordets språkversion står på tangentbordets förpackning. Om du väljer ett annat nationellt tangentbord när du installerar Windows, kommer tangentkonfigurationen att bli fel.

Ändra tangentbordskonfigurationen så här:

- **1** Klicka på **Start** och sedan på **Kontrollpanelen**.
- **2** Klicka på **Klocka, språk och nationella inställningar** och sedan på **Byt tangentbord eller andra indatametoder** under **Nationella inställningar och språkinställningar**.
- **3** Klicka på **Byt tangentbord** på fliken **Tangentbord och språk**.
- **4** Ändra inställningarna enligt önskemål.

#### Vad ska jag göra om jag inte kan ange siffror på det numeriska tangentbordet?

Om du inte kan använda det numeriska tangentbordet kanske Num Lk inte är aktiverat.

- ❑ Om du använder ett trådlöst tangentbord kontrollerar du om den gröna Num Lock-ikonen visas i Aktivitetsfältet. Om Num Lock-ikonen inte visas i Aktivitetsfältet, eller om den är vit, trycker du på **Num Lk**-tangenten så att sifferinmatningsläget aktiveras innan du skriver in siffror.
- ❑ Om du använder ett USB-tangentbord kontrollerar du att Num Lock-indikatorn lyser. Om indikatorlampan är släckt trycker du på tangenten **Num Lk** för att aktivera den innan du anger siffror.

#### <span id="page-146-0"></span>Vad ska jag göra om datorn inte känner igen tangentbordet?

- ❑ Om du använder ett trådlöst tangentbord:
	- ❑ Kontrollera att strömbrytaren på tangentbordets undersida står i läge **ON**.
	- ❑ Kontrollera att det medföljande AA-batteriet är installerat.
	- ❑ Det medföljande AA-batteriet kan ha tagit slut. Byt ut batteriet.
	- ❑ Det trådlösa tangentbordet kan ha tappat anslutningen till datorn. Mer information om hur du återansluter tangentbordet finns i **[Så här ansluter du det trådlösa tangentbordet \(sidan 32\)](#page-31-0)**.
- ❑ Om du använder ett USB-tangentbord:
	- ❑ Kontrollera att USB-tangentbordet är korrekt anslutet till porten.

## <span id="page-147-0"></span>**Disketter**

#### Varför visas inte ikonen Säker borttagning av maskinvara och Mata ut media i Aktivitetsfältet när enheten är ansluten?

Datorn känner inte igen diskettenheten. Kontrollera först att USB-kabeln är ordentligt ansluten till USB-porten. Om du måste trycka fast kontakten, vänta några sekunder så att datorn hinner känna av enheten. Om ikonen ändå inte visas, gör så här:

- **1** Stäng alla program som använder diskettenheten.
- **2** Vänta tills indikatorlampan på diskettenheten släcks.
- **3** Ta ut disketten genom att trycka på utmatningsknappen och koppla sedan bort USB-diskettenheten från datorn.
- **4** Anslut diskettenheten igen genom att ansluta USB-kabeln till USB-porten.
- **5** Starta om datorn genom att klicka på **Start**, på pilen bredvid knappen **Stäng av** och på **Starta om**.

#### Vad ska jag göra om det inte går att skriva data på en diskett?

- ❑ Kontrollera att disketten är ordentligt isatt i enheten.
- ❑ Om den är ordentligt isatt och du ändå inte kan skriva några data på den, kan disketten vara full eller skrivskyddad. Du kan antingen använda en diskett som inte är skrivskyddad eller inaktivera skrivskyddsfunktionen.

#### <span id="page-148-0"></span>Vad ska jag göra om det inte går att använda en digital videokamera?

Om ett meddelande visas om att i.LINK-enheten är frånkopplad eller avstängd kanske i.LINK-kabeln inte sitter i ordentligt i portarna på datorn eller kameran. Ta loss kabeln och sätt i den igen. Se **[Ansluta en i.LINK-enhet \(sidan 82\)](#page-81-0)** om du vill ha mer information.

#### Hur stänger jag av Windows startljud?

Gör så här om du vill stänga av Windows startljud:

- **1** Klicka på **Start** och sedan på **Kontrollpanelen**.
- **2** Klicka på **Maskinvara och ljud**.
- **3** Klicka på **Hantera ljudenheter** under **Ljud**.
- **4** På fliken **Ljud** avmarkerar du kryssrutan **Spela upp Windows uppstartsljud**.
- **5** Klicka på **OK**.

#### <span id="page-148-1"></span>Hur ändrar jag enheten för utgående ljud?

Om du inte hör något ljud från enheten som är ansluten till en port, t.ex. USB-porten, HDMI-utdataporten, porten för optiska utdata eller hörlursuttaget, måste du ändra enhet för utgående ljud.

- **1** Avsluta alla program som är öppna.
- **2** Klicka på **Start** och sedan på **Kontrollpanelen**.
- **3** Klicka på **Maskinvara och ljud**.
- **4** Klicka på **Hantera ljudenheter** under **Ljud**.
- **5** På fliken **Uppspelning** väljer du önskad enhet för utgående ljud och klickar sedan på **Standard**.

<span id="page-149-0"></span>Vad ska jag göra om jag inte kan höra ljudet från den enhet för utgående ljud som är ansluten till HDMI-utdataporten, porten för optiska utdata eller hörlursuttaget?

Du måste ändra enhet för utgående ljud om du vill höra ljud från enheten som är ansluten till en port, t.ex. HDMI-utdataporten, porten för optiska utdata eller hörlursuttaget. Mer detaljerade anvisningar finns i **[Hur ändrar jag enheten för utgående ljud?](#page-148-1)  [\(sidan 149\)](#page-148-1)**.

Varför händer det att det förekommer störningar i ljudet och/eller att bildrutor försvinner när jag spelar upp high-definition-videoklipp, till exempel sådana som spelats in med en digital AVCHD-videokamera?

När du spelar upp HD-videoklipp krävs det omfattande maskinvaruresurser, t.ex. processor-, GPU- eller systemminneprestanda, på datorn. Under uppspelningen av videoklippet kan vissa funktioner upphöra att vara tillgängliga, och det kan förekomma störningar i ljudet, att bildrutor försvinner och att uppspelningen misslyckas, beroende på hur din dator är konfigurerad.

#### <span id="page-150-0"></span>Hur stänger jag av ljudet tillsammans med LCD-bakgrundsbelysningen med knappen DISPLAY OFF?

Du kan ändra BIOS-inställningen för vilken funktion knappen **DISPLAY OFF** har. Gör så här:

- **1** Starta datorn.
- **2** Tryck på **F2** när VAIO-logotypen visas. BIOS-inställningsskärmen visas. Om skärmen inte visas, starta om datorn och trycker på **F2** flera gånger när VAIOlogotypen visas.
- **3** Tryck på  $\leftarrow$  eller  $\rightarrow$  för att välja **Advanced**.
- **4** Tryck på **↑** eller ↓ för att välja **Display off button** och tryck sedan på **Enter**.
- **5** Trvck på ↑ eller ↓ för att välja Turn off Display and Sound och tryck sedan på Enter.
- **6** Tryck på ← eller → för att välja **Exit** och därefter **Exit Setup**. Tryck sedan på **Enter**. I bekräftelserutan som visas trycker du på **Enter**.

**!** Om du stänger av ljudet med knappen **DISPLAY OFF** har det högre prioritet än ljudinställningarna i Windows. Knappen stänger av alla inbyggda in- och utenheter för ljud, inklusive de inbyggda högtalarna, hörlursuttaget, mikrofonuttaget och den inbyggda mikrofonen. Om du vill återgå till Windowsinställningarna för ljud trycker du på knappen **DISPLAY OFF** en gång till.

## <span id="page-151-0"></span>"Memory Stick"

#### Vad ska jag göra om jag inte kan använda "Memory Stick" som har formaterats på en VAIO-dator på andra enheter?

Du kanske måste formatera om "Memory Stick".

När du formaterar "Memory Stick" raderas alla data, även musik, som tidigare sparats på den. Säkerhetskopiera viktiga data och kontrollera att "Memory Stick" inte innehåller filer du vill behålla innan du formaterar om den.

- **1** Kopiera data från "Memory Stick" till hårddisken när du vill spara data eller bilder.
- **2** Formatera "Memory Stick" genom att följa anvisningarna i **[Formatera "Memory Stick" \(sidan 58\)](#page-57-0)**.

#### Kan jag kopiera bilder från en digitalkamera med hjälp av "Memory Stick"?

Ja, och du kan visa videoklipp som du har spelat in med "Memory Stick"-kompatibla digitalkameror.

#### Varför går det inte att skriva information till "Memory Stick"?

Vissa versioner av "Memory Stick" har ett raderingsskydd för att förhindra att värdefulla data raderas eller skrivs över av misstag. Se till att raderingsskyddet är avstängt.

## <span id="page-152-0"></span>Kringutrustning

#### Vad ska jag göra om det inte går att ansluta en USB-enhet?

- ❑ Kontrollera att USB-enheten är påslagen och använder sin egen strömkälla, om detta gäller för enheten. Om du t.ex. använder en digitalkamera, kontrollerar du att batteriet är laddat. Om du använder en skrivare kontrollerar du att strömkabeln är ordentligt ansluten till ett nätuttag.
- ❑ Försök att använda en annan USB-port på datorn. Drivrutinen kanske är installerad på den specifika port du använde första gången du anslöt enheten.
- ❑ Läs USB-enhetens bruksanvisning om du vill ha mer information. Du måste kanske installera något program innan du ansluter enheten.
- ❑ Försök ansluta en enkel enhet som inte kräver mycket effekt, t.ex. en mus, för att testa att porten över huvud taget fungerar.
- ❑ USB-hubbar kan hindra att en enhet fungerar på grund av ett strömförsörjningsfel. Vi rekommenderar att enheten ansluts direkt till datorn utan någon hubb.

# <span id="page-153-0"></span>Varumärken

SONY, SONY-logotypen, VAIO och VAIO-logotypen är registrerade varumärken som tillhör Sony Corporation. "BRAVIA" är ett varumärke som tillhör Sony Corporation.

#### $\frac{1}{\sqrt{2\pi}}$

, "Memory Stick", "Memory Stick Duo", "MagicGate", "OpenMG", "Memory Stick PRO", "Memory Stick PRO Duo", "Memory Stick PRO-HG Duo", "Memory Stick Micro", "M2" och "Memory Stick"-logotypen är varumärken eller registrerade varumärken som tillhör Sony Corporation.

Walkman är ett registrerat varumärke som tillhör Sony Corporation.

i.LINK är ett varumärkesnamn på standarden IEEE 1394. i.LINK och i.LINK-logotypen " " är varumärken som tillhör Sony Corporation.

Intel, Pentium, Intel SpeedStep och Atom är varumärken eller registrerade varumärken som tillhör Intel Corporation.

Microsoft, MS-DOS, Windows, Windows Vista, BitLocker, Aero och Windows-logotypen är varumärken som tillhör Microsoft eller Microsofts dotterbolag.

Blu-ray Disc™ och Blu-ray Disc-logotypen är varumärken som tillhör Blu-ray Disc Association.

Ordet Bluetooth och tillhörande logotyper är registrerade varumärken som tillhör Bluetooth SIG, Inc. och används av Sony Corporation under licens. Övriga varumärken och varunamn tillhör respektive ägare.

Roxio Easy Media Creator är ett varumärke som tillhör Sonic Solutions.

WinDVD for VAIO och WinDVD BD är varumärken som tillhör InterVideo, Inc.

ArcSoft och ArcSoft-logotypen är registrerade varumärken som tillhör ArcSoft, Inc. ArcSoft WebCam Companion är ett varumärke som tillhör ArcSoft, Inc.

<span id="page-154-0"></span>AMD, AMD Arrow-logotypen, ATI och kombinationer av dessa, Radeon, AMD Phenom, AMD Turion, AMD Athlon, AMD Virtualization och AMD-V är varumärken som tillhör Advanced Micro Devices, Inc.

SD-logotypen är ett varumärke.

SDHC-logotypen är ett varumärke.

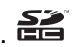

Ordet ExpressCard och tillhörande logotyper tillhör PCMCIA och används av Sony Corporation under licens. Övriga varumärken och varunamn tillhör respektive ägare.

HDMI, HDMI-logotypen High-Definition Multimedia Interface är varumärken som tillhör HDMI Licensing LLC i USA och andra länder.

CompactFlash® är ett varumärke som tillhör SanDisk Corporation.

\*\*\*\*\*, "XMB" och "xross media bar" är varumärken som tillhör Sony Corporation och Sony Computer Entertainment Inc.

"PlaceEngine" är ett registrerat varumärke som tillhör Koozyt, Inc.

"PlaceEngine" är utvecklat av Sony Computer Science Laboratories, Inc. och används på licens från Koozyt, Inc.

"AVCHD" är ett varumärke som tillhör Panasonic Corporation och Sony Corporation.

Alla andra namn på system, produkter och tjänster är varumärken som tillhör respektive ägare. I denna handbok har märkena ™ och ® utelämnats.

Funktioner och teknisk information kan komma att ändras utan föregående meddelande.

Alla andra varumärken är varumärken som tillhör respektive ägare.

Det är inte säkert att all programvara som omnämns ovan medföljt din modell.

#### $-156$

## <span id="page-155-0"></span>För kännedom

© 2010 Sony Corporation. Med ensamrätt.

Det är förbjudet att utan föregående skriftligt tillstånd kopiera eller översätta denna handbok och de program som beskrivs häri, likaså att reducera dem till maskinläsbar form.

Sony Corporation ger inga garantier avseende denna handbok, programvaran eller annan information som finns häri, och friskriver sig härmed uttryckligen från eventuella underförstådda garantier om säljbarhet eller lämplighet för specifika ändamål avseende denna handbok, programvaran eller annan sådan information. Sony Corporation bär inte under några omständigheter ansvar för skador av oavsiktlig, indirekt eller speciell art, oaktat om sådana skador grundar sig på avtalsbrott eller annan förseelse, och uppstår på grund av eller i samband med, denna handbok, programvaran eller annan information häri, eller användning av dessa.

I denna handbok har märkena ™ och ® utelämnats.

Sony Corporation förbehåller sig rätten att när som helst och utan föregående meddelande modifiera denna handbok och informationen häri. Programvaran som beskrivs häri regleras av villkoren i ett separat licensavtal för användare.

Sony Corporation bär inget ansvar för, och kommer inte att ge någon kompensation för, förlorade inspelningar som gjorts på din dator, på externa inspelningsmedier eller på inspelningsenheter, eller för några relevanta förluster, även när inspelningarna inte utförts på grund av anledningar som inkluderar datorfel, eller när innehållet i en inspelning går förlorat eller skadas som ett resultat av datorfel eller reparationer som görs på din dator. Sony Corporation kommer inte under några omständigheter att återställa eller reproducera det inspelade innehåll som gjorts på datorn, på externa inspelningsmedier eller på inspelningsenheter.

© 2010 Sony Corporation

<span id="page-156-0"></span>[n](#page-155-0)